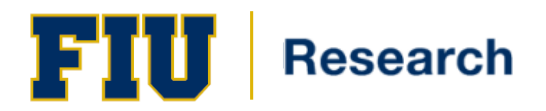

# **SPIN USER GUIDE**

## **Training Guide Contents**

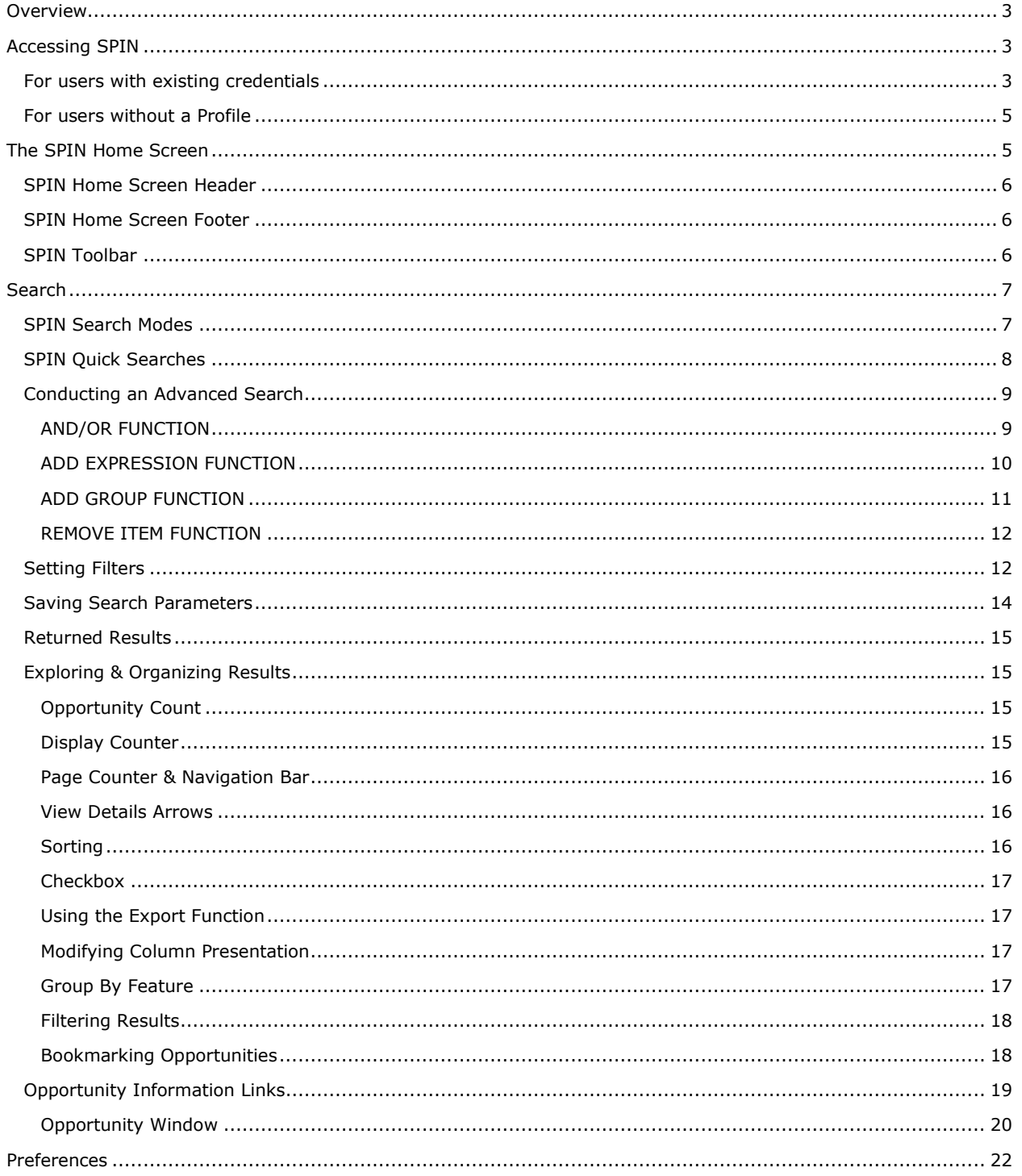

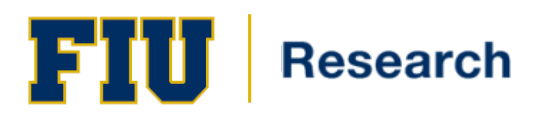

<span id="page-1-0"></span>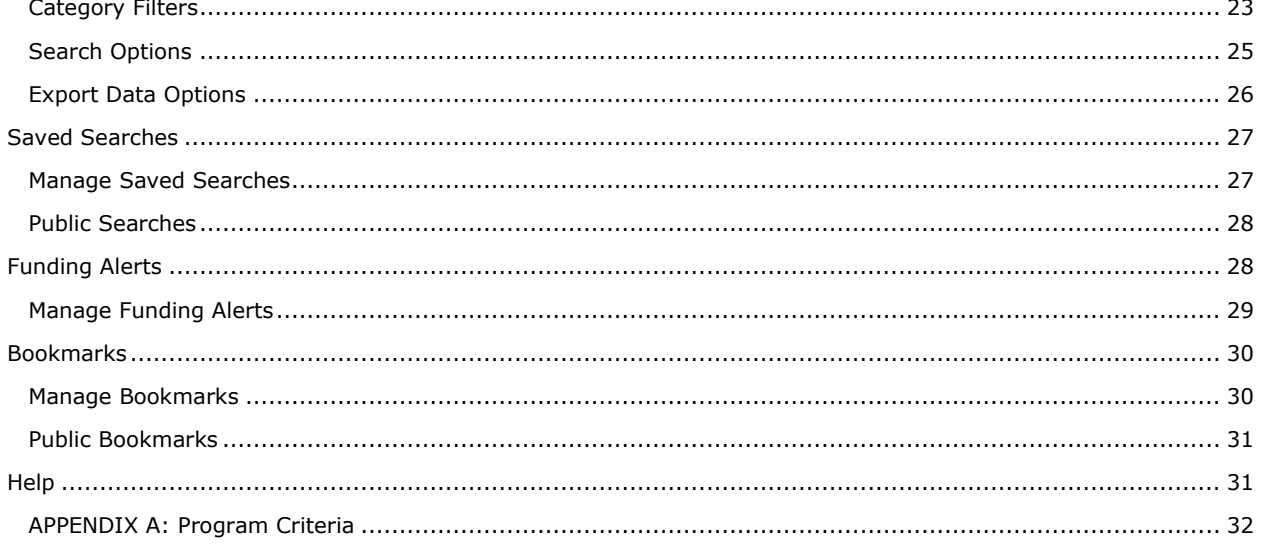

 $\overline{2}$ 

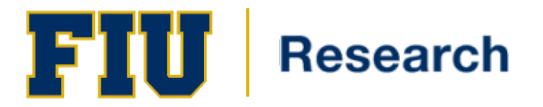

## **Overview**

SPIN is a funding data resource for students, post-docs, faculty, academic staff, and other professionals. As a SPIN user, you have access to a comprehensive warehouse of funding opportunities.

With the addition of SMARTS, users can enhance the power of SPIN, by establishing custom notification systems to stay on top of current and upcoming opportunities.

<span id="page-2-0"></span>This guide is intended to show the user how to access SPINS, look up funding opportunities and establish SMARTS notifications.

## **Accessing SPIN**

## <span id="page-2-1"></span>**For users with existing credentials**

As an Authenticated user, you will have the abilitiy to save settings, preferences and search data.

To access SPIN, the user will utilize the following steps:

- **1.** Navigate to <https://spin.infoedglobal.com/>
- **2.** Click on '**Sign In'**, which is located on the upper, right-hand corner of the screen

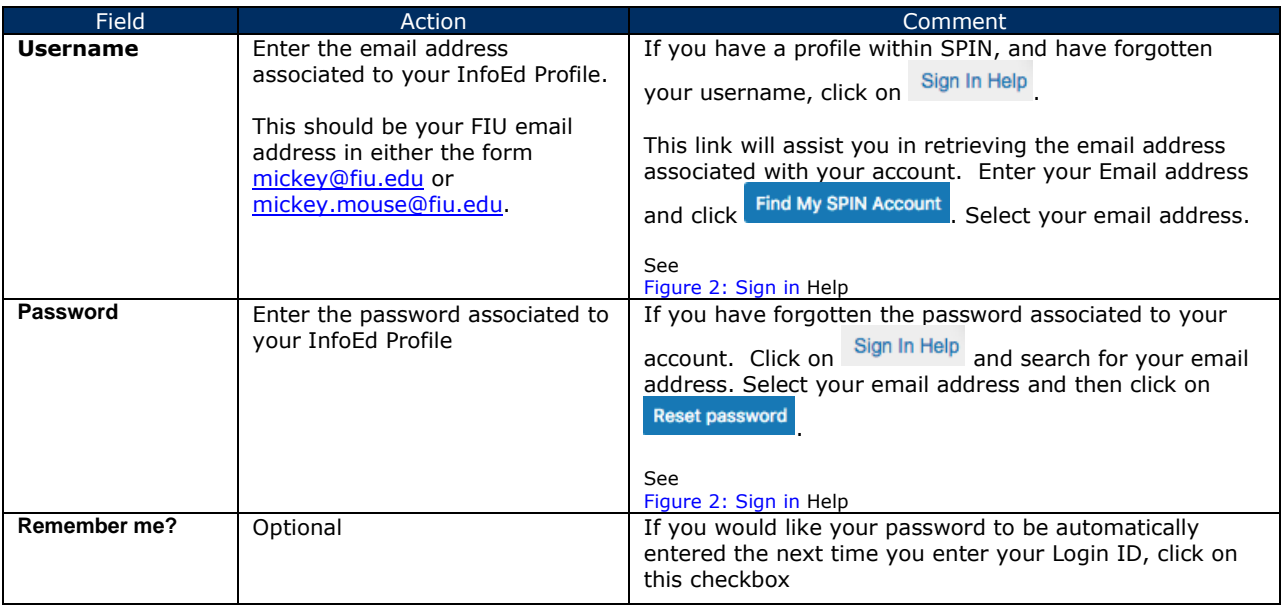

**3.** Click on the '**Login**' button.

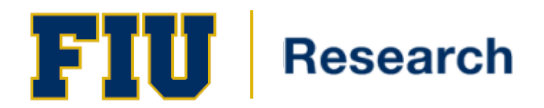

**Figure 1: SPIN Home Screen**

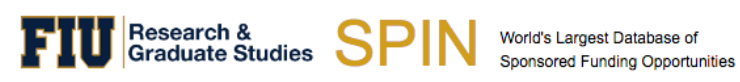

Florida International University Sign In

Help  $\sim$ 

## Login

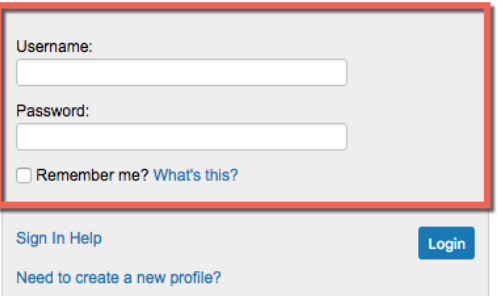

Search > Preferences > Saved Searches > Bookmarks >

#### <span id="page-3-1"></span>**Figure 2: Sign in Help**

<span id="page-3-0"></span>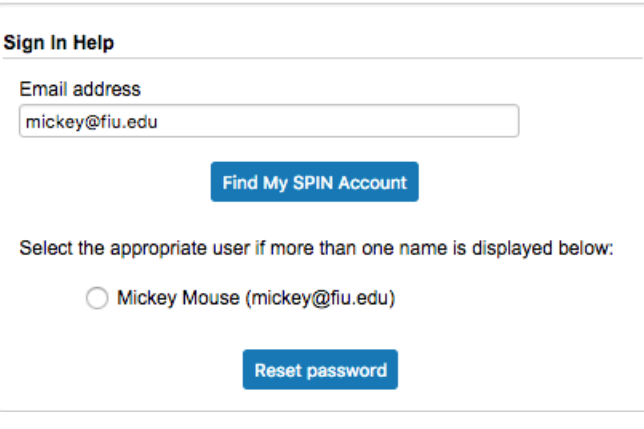

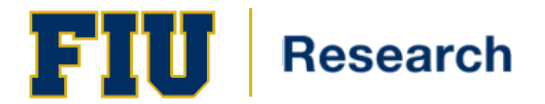

## **For users without a Profile**

If you do not have a Profile in SPIN already, you may create a new profile to access the system.

To create a **New Profile**, the user will utilize the following steps:

**1.** From the SPIN home page, click on the '**Need to create a new profile?**' link

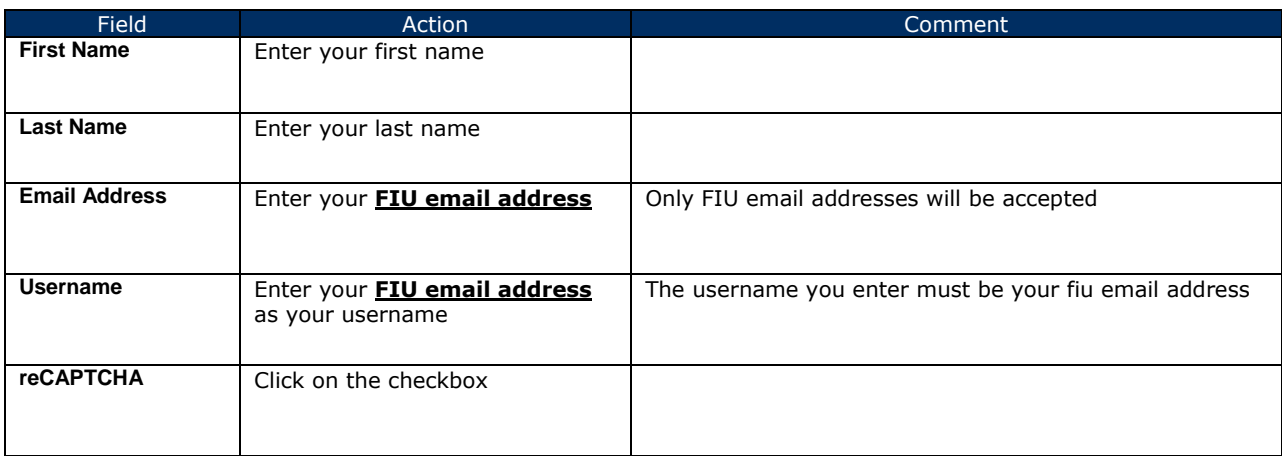

- **2.** Click on the '**Save**' button.
- **3.** You will receive a confirmation email informing you that your account is being reviewed.
- **4.** Once your account is *approved (usually within 24 hours)* you will receive a secondary email. Click on the '**Reset your password**' link.
- <span id="page-4-0"></span>**5.** Once you reset your password, your will be able to login to SPIN

## **The SPIN Home Screen**

The SPIN Home Screen is the starting point for searching for opportunities, customizing queries, and filtering results to meet your needs.

The SPIN Home Screen has three static components, not including the search mode functionality located in the middle of the screen which varies based upon what search mode is selected by the user.

#### **These three static Home Screen components are:**

- SPIN Home Screen Header
- SPIN Home Screen Footer
- <span id="page-4-1"></span>• SPIN Toolbar

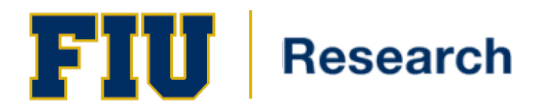

## **SPIN Home Screen Header**

#### The table below describes each feature on the SPIN Home Screen Header

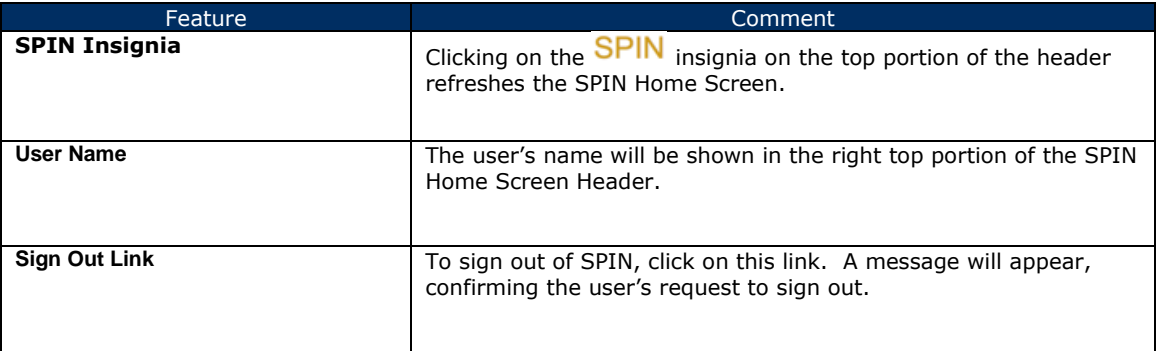

## <span id="page-5-0"></span>**SPIN Home Screen Footer**

The table below describes each feature on the SPIN Home Screen Footer

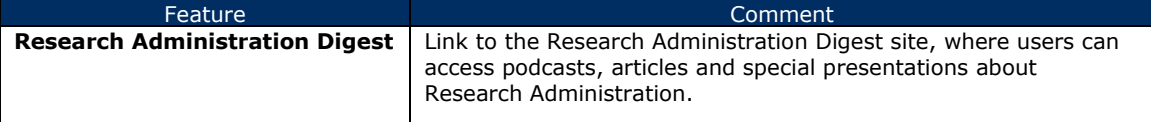

### <span id="page-5-1"></span>**SPIN Toolbar**

#### **Figure 3: The SPIN Toolbar**

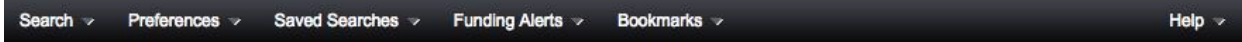

The SPIN Toolbar contains the following items:

- [Search Menu](#page-5-2)
- [Preferences Menu](#page-21-0)
- [Saved Searches Menu](#page-25-0)
- [Funding Alerts Menu](#page-27-1)
- [Bookmarks Menu](#page-29-0)
- <span id="page-5-2"></span>• [Help](#page-30-1)

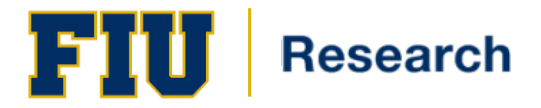

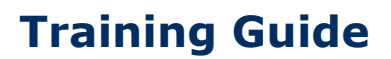

## **Search**

The first menu on the SPIN Toolbar is the Search Menu which has been delineated into two sections:

- 1. Search Modes
- 2. Quick Searches

**Figure 4: Search Menu Items**

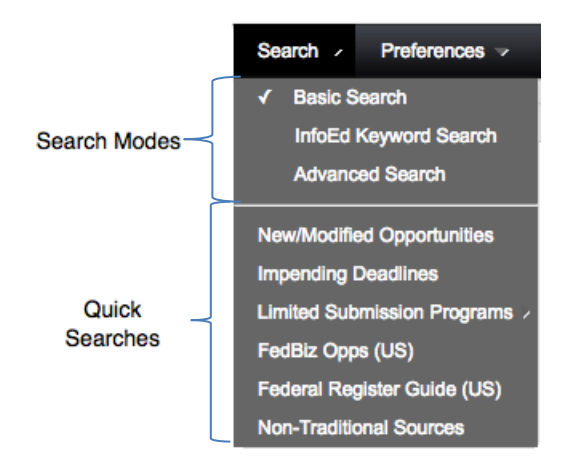

## <span id="page-6-0"></span>**SPIN Search Modes**

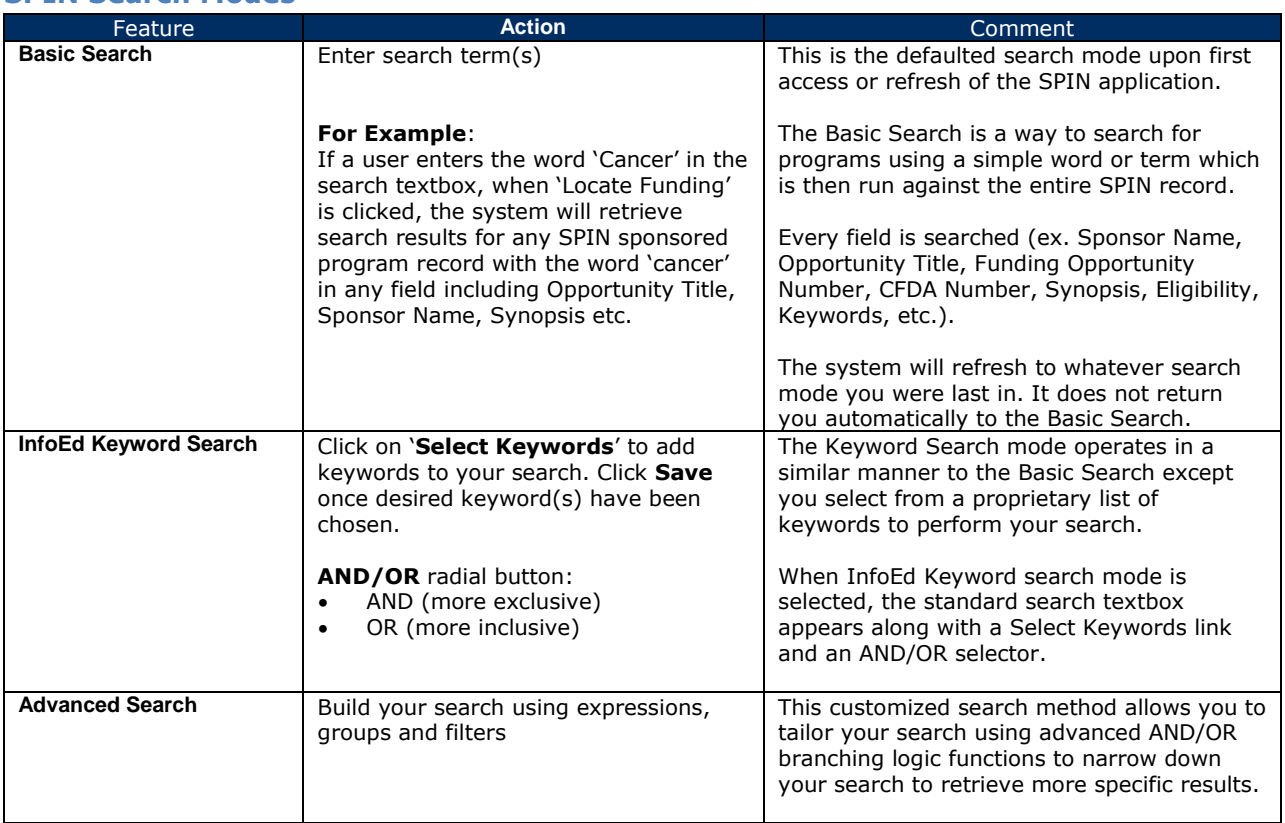

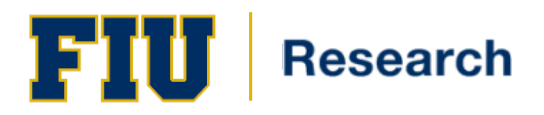

## <span id="page-7-0"></span>**SPIN Quick Searches**

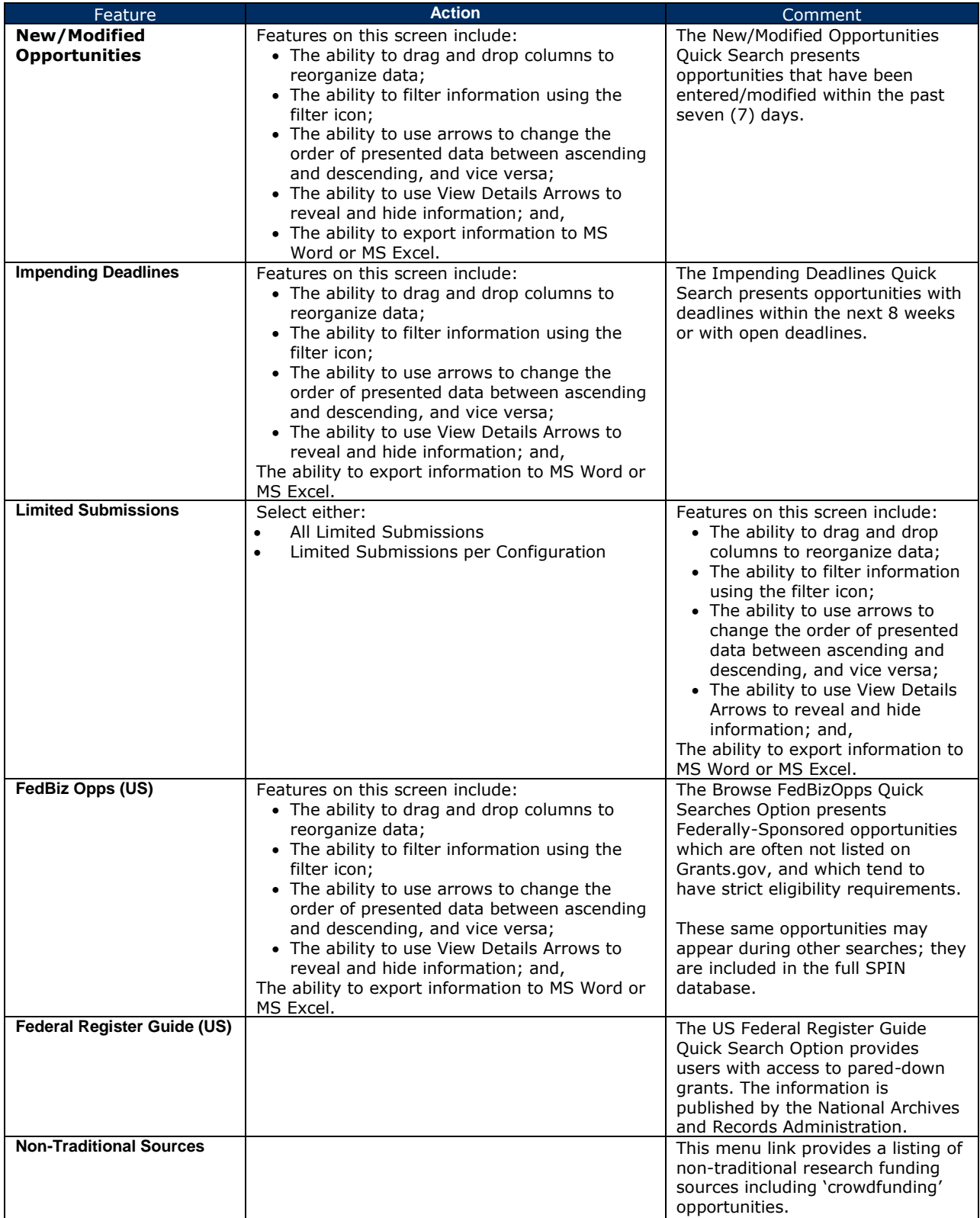

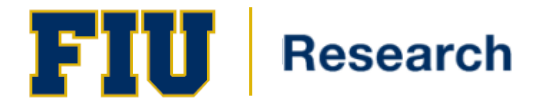

#### <span id="page-8-0"></span>**Conducting an Advanced Search**

Using the Advanced Search Mode allows users to set additional limits on their searches, and often results in a lower number of returned opportunities, but a higher level of relevancy with regard to a user's interests.

To access the Advance Search page, the user will utilize the following steps:

- **1.** Click on the Advanced Search menu item in the Search Menu.
- **2.** The main screen will be repopulated with the two primary components of the Advanced Search function which are the Advanced Search Tool and the Locate Funding button.

#### **Figure 5: Advanced Search Tool**

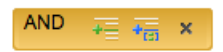

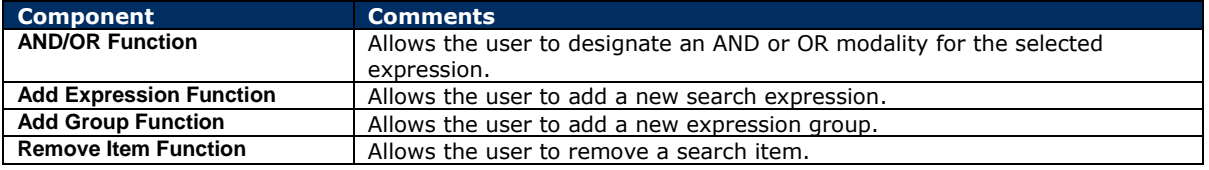

#### <span id="page-8-1"></span>**AND/OR FUNCTION**

The AND/OR Function within the Advanced Search Tool allows users to make a fundamental choice about how they want their advanced search to run. The system is set up to default to 'AND.'

- 1. Hover your cursor next to **AND**. A black, downward-facting arrow will appear:
- 2. Click on the arrow and a drop-down list will appear giving the user an opportunity to select either 'AND' or 'OR'.

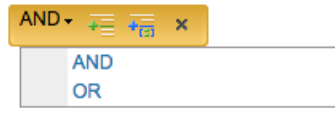

3. Mouse over to the option you would like to select.

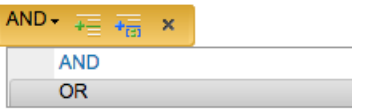

<span id="page-8-2"></span>4. Click the highlighted item.

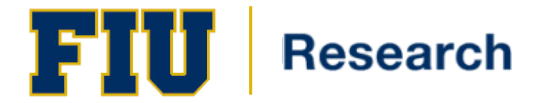

#### **ADD EXPRESSION FUNCTION**

The Add Expression Function is utilized by to select one or more levels of criteria, and to enter one or more levels of search terms.

This function has the following components:

- A pull-down menu of opportunity criteria
- A pull-down menu with a contains vs. does not contain option
- A blank search field for entering term
- A remove item function
- 1. Hover your cursor over the Add Expression Function **Full The Add Expression Function will be shaded in** white and the Add Expression textual cue will appear.

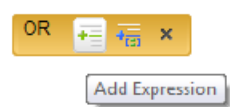

2. Click on the Add Expression Function. A first-level criteria and search term bar will appear.

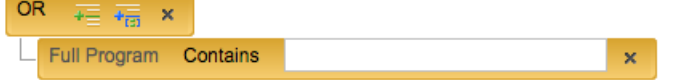

Users can click on the Add Expression Function as many times as necessary, depending on the goal of their advanced search.

Each time the function is clicked, an additional criteria and search term bar will appear, allowing the user to add more levels of criteria and search terms

3. Hover your cursor to the right of **Full Program**. A black, downward-facting arrow appears: **Full Program** 

There are 36 criteria elements of opportunities that SPIN can search for specifically.

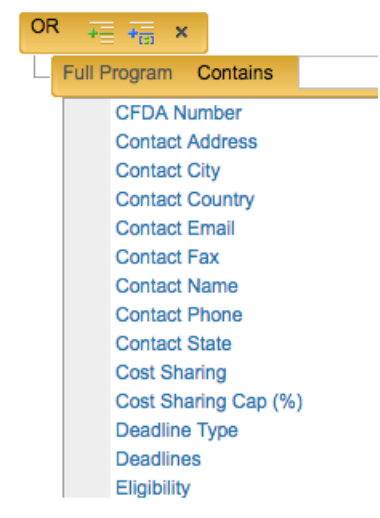

If a user does not use the pull-down menu, the default will be 'Full Program' which search the entire content of the opportunity.

[Appendix A](#page-30-2) lists those criteria which are more complex and/or have additional associated functions.

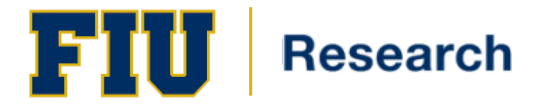

- 4. Use the scroll-bar on the right-side of the list to locate the criteria you want, then hover your cursor over it, until it becomes highlighted in gray.
- 5. Click on your selection.
- 6. Depending on which of the 36 criteria you choose, the area to the right of criteria will remain as 'Contains', or change to 'Equal To'.
- 7. Hover your cursor next to Contains or Equal To

A black, downward-facing arrow will appear, with a list of additional search limitations as shown below. These additional choices allow you to further clarify your search limitations. *These vary among the 36 criteria*.

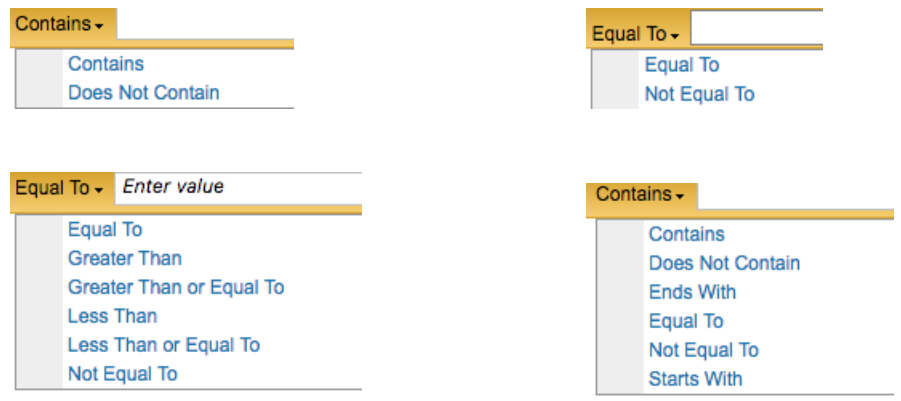

- 8. Select your search limitation
- 9. If there is a drop-down menu available choose your criteria. If there is not a drop-down menu, type your selection into the empty field.

11 of the 36 available criteria fields have Progressive Text Feature attached to them. This will allow you to start typing your selection and as you begin typing, SPIN will recognize your value.

The 11 fields with Progressive Text Feature are: Contact Country; Contact Name; Cost Sharing; Deadline Type; Indirect Cost; Limited Submission; Open Application Period; Sponsor Mechanism; Sponsor; Sponsor Type; and, Target.

10. Click the Locate Funding button

#### <span id="page-10-0"></span>**ADD GROUP FUNCTION**

The Add Group Function allows SPIN users to add additional search terms. In other words, users are adding new groups of criteria when they use this feature.

#### **Example:**

You want a US Federal Sponsor Type. You also want a search geared towards HIV, however you want to expand your search to closely-related opportunities, without changing it drastically. You can do so by using changing AND/OR Functions *between search terms* by using the Add Group Function.

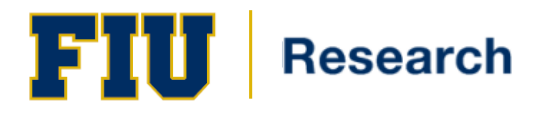

1. Click on  $\frac{4\pi}{1}$ . This is the Add Group Function. A new AND/OR Function will appear beneath the existing search criteria.

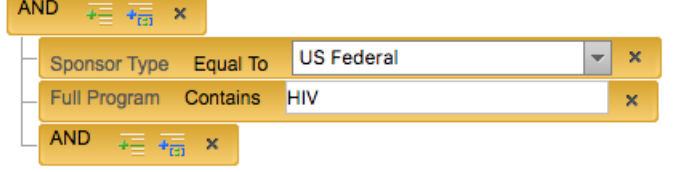

- 2. Hover your cursor next to **AND**. A black, downward-facting arrow will appear:
- 3. Click on the arrow and a drop-down list will appear giving the user an opportunity to select either 'AND' or 'OR'.
- 4. Mouse over to the option you would like to select.

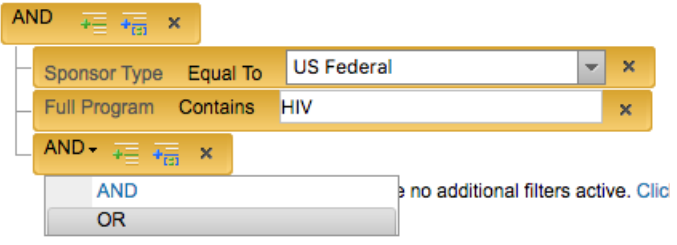

- 5. Click on your selection. A second tier of the Advanced Search Tool is now set.
- 6. Click  $\overline{t}$  to add an expression.
- 7. Enter criteria

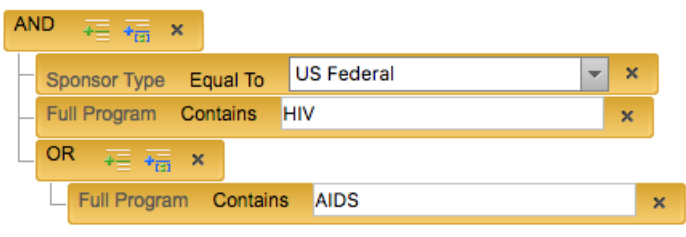

8. Click the Locate Funding Button

#### <span id="page-11-0"></span>**REMOVE ITEM FUNCTION**

At any point in the Advanced Search Mode, users can remove expressions one by one, or remove entire groups of expressions by using the Remove Item Function  $x$ .

#### <span id="page-11-1"></span>**Setting Filters**

Below the SPIN Search box for all of the search modes (Basic, Advanced and InfoEd Keyword Searches) is a link that informs the user whether or not additional filters are active for the search.

If a user has not edited any of the Category Filters, Search Options, or Export Data Options, then this SPIN Filter link will appear as '**You have no additional filters active'** with the blue link for **Click here to edit them**.

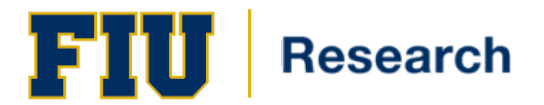

**Figure 6: No Filters**

You have no additional filters active. Click here to edit them.

If a user has edited and/or set any Category Filters, Search Options or Export Data Options, then this link will appear as '**You have additional filters active**.' with the blue link for **Click here to edit them**.

**Figure 7: Active Filters**

You have additional filters active. Click here to edit them.

In either instance, when the user clicks the blue link, the Current Settings Page will open.

On the **Current Settings Page**, you will find a summary of all of the options selected for Category Filters, Search Options and Export Data Options.

If a user clicks the *blue Edit button* for any of these filter options, the respective page will open.

**Figure 8: Current Settings**

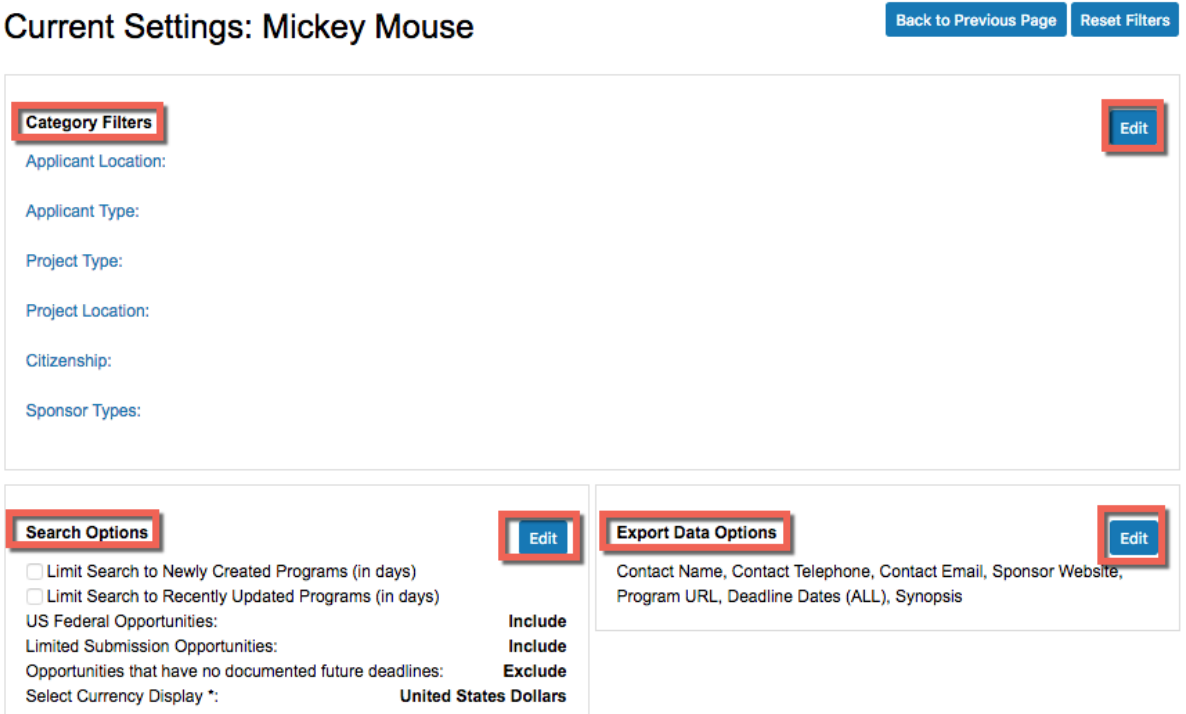

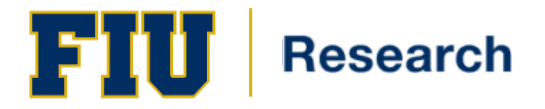

### <span id="page-13-0"></span>**Saving Search Parameters**

After SPIN users have designed and conducted custom searches via the Basic Search. InfoEd Keyword Search or Advanced Search Modes, the parameters that were set up can be retained and used again at another time. This is referred to as saving search parameters.

As your funding goals and approaches evolve, saving search parameters allows SPIN users to re-run well-designed searches, alter them, and re-name them at will. These abilities are also important when it comes to Sponsors adding new or revising existing opportunities.

Saving and naming search parameters also allows SPIN users to utilize SMARTS Email Notifications.

To save your search parameters from either Basic, InfoEd Keyword or Advanced Search Mode:

1. Click the Save button. A popup window entitled 'Save Current Search' will appear *(see figure 9).*

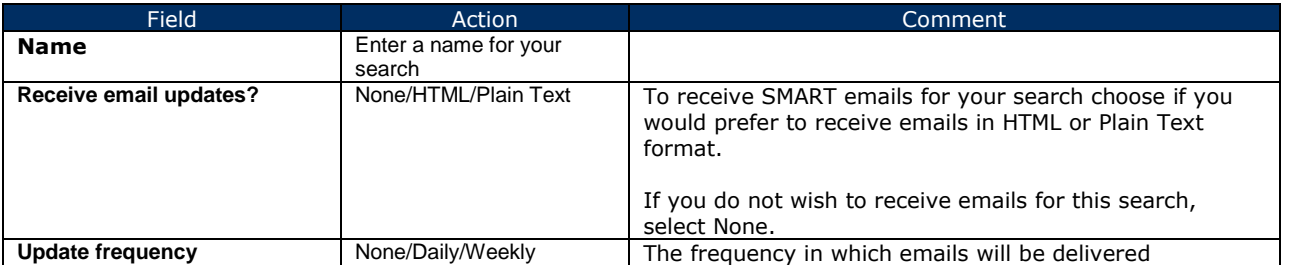

#### 2. Click '**Save Changes**'

#### **Figure 9: Save Current Search**

<span id="page-13-1"></span>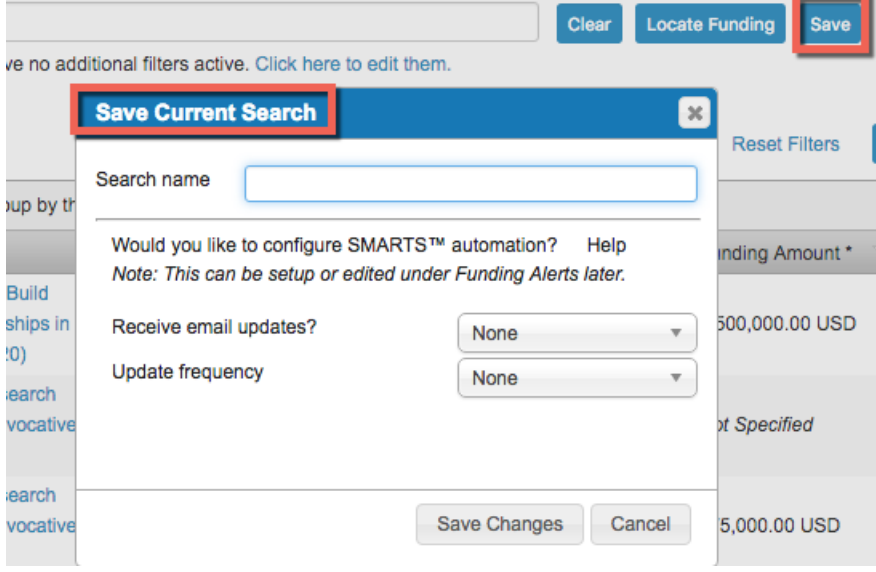

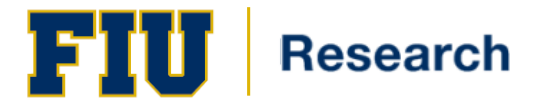

### **Returned Results**

After establishing search parameters using either the Basic, Keyword or Advanced Search Mode, SPIN provides users with 'returned results.' Returned results are a list of funding opportunities that adhere to the search parameters the user selected from menus, and to the terms he or she entered into the empty search fields.

The key fields on the returned results screen are:

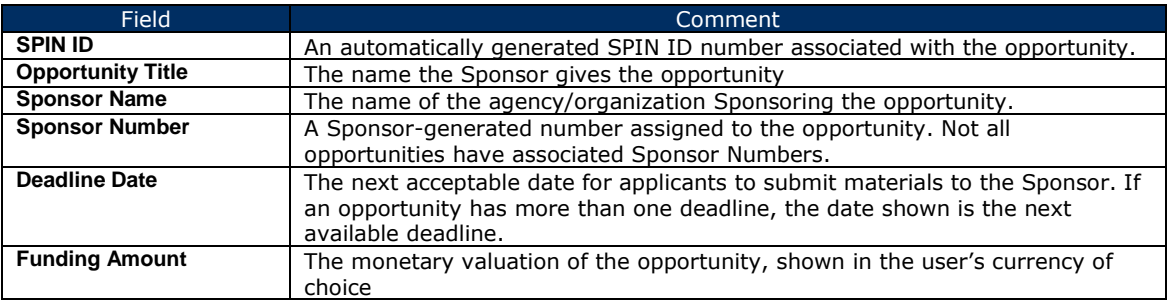

### <span id="page-14-0"></span>**Exploring & Organizing Results**

SPIN's Returned Results contains basic features to help users navigate through their opportunities:

- The Opportunity Count;
	- The Display Counter;
- The Page Counter & Navigation Bar; and,
- The View Details Arrows, Sorting Arrows & Checkbox.
- Export

After users have oriented themselves to the desired returned results, they can do the following:

- Open Opportunity Information Links
- Sort Results
- Filter Results

#### <span id="page-14-1"></span>**Opportunity Count**

In the upper, left-hand corner of the **Returned Results Screen,** there is a display-only count of the number of opportunities returned as a result of the current search being run.

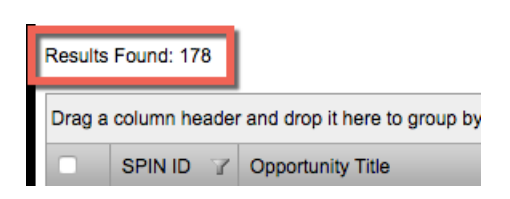

The Opportunity Count is SPIN-generated, and cannot be manipulated.

#### <span id="page-14-2"></span>**Display Counter**

<span id="page-14-3"></span>In the lower, right-hand corner of the **Returned Results Screen** a Display Counter presents how many opportunities are being shown on the current screen, in relation to the total number of returned results.

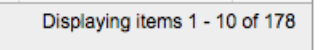

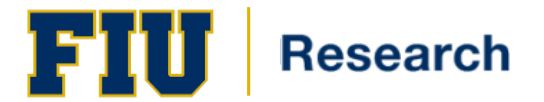

#### **Page Counter & Navigation Bar**

In the lower, left-hand corner of the **Returned Results Screen** a Page Counter & Navigation Bar allows users to move easily among all pages of returned opportunities. Users can also choose how many opportunities they want to appear on their screen at one time.

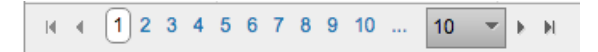

The Page Counter's & Navigation Bar's appearance will vary slightly, depending on how many pages of results are returned.

The functions within these features are standard online tools, as described below:

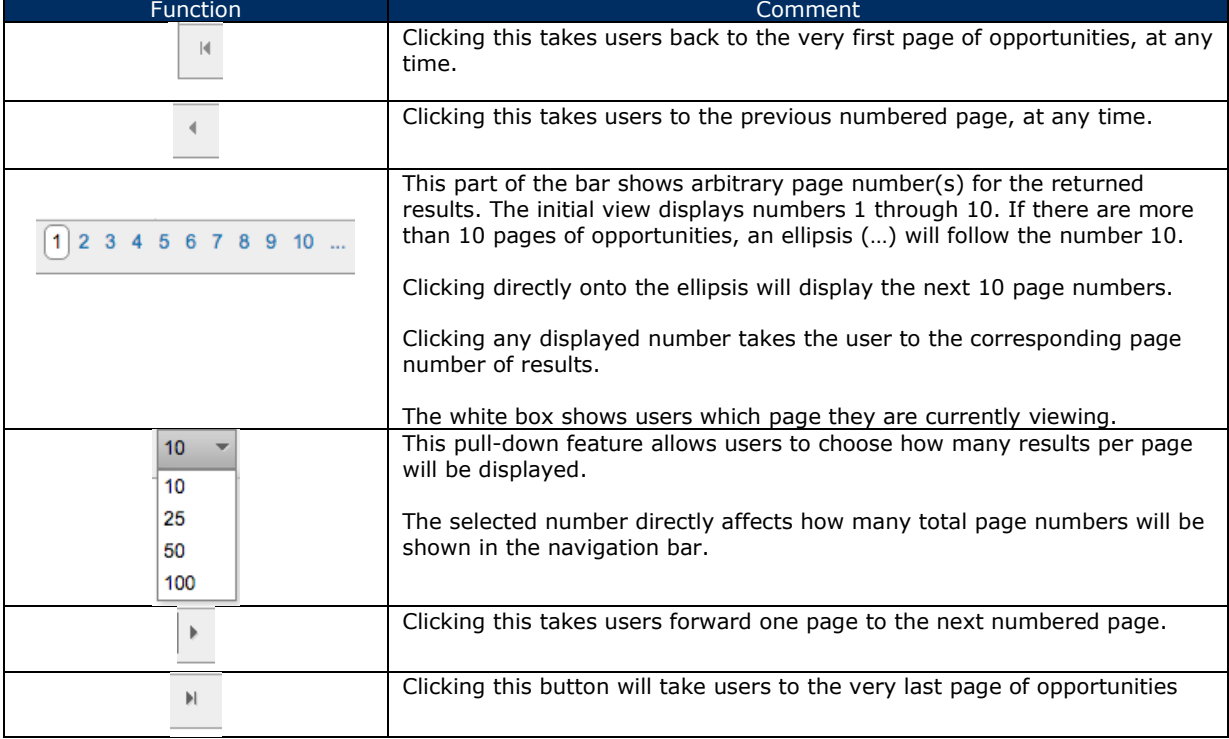

#### <span id="page-15-0"></span>**View Details Arrows**

Within the navigation, sort, and filter features on the **Returned Results Screen** users will find icons of two different styles,  $\exists$  or  $\exists$ , located to the left side of the listed opportunity.

Clicking on the  $\mathbb{H}$  will open details about each opportunity appearing on the screen.

The View Details Icons are useful for saving screen space when navigating through long lists of opportunities, or for quickly reviewing opportunity information as navigation proceeds.

#### <span id="page-15-1"></span>**Sorting**

Clicking directly on the criteria name can be used to change the order of results among ascending or descending options, either numerically or alphabetically.

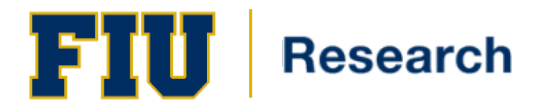

#### <span id="page-16-0"></span>**Checkbox**

Users have the option of checking the small, white box  $\Box$  in the upper left-hand side of the Returned Results Screen.

This causes details for every returned opportunity to be revealed at the same time. Clicking in the box again rehides the details

#### <span id="page-16-1"></span>**Using the Export Function**

The Results Page has an Export Function located at the top right corner of the screen that allows users to easily transfer the information into a Microsoft Word or Microsoft Excel file.

- 1. Click on Export -
- 2. Two options will be available: 1) To MS Word and 2) To MS Excel
- 3. Clcik on your desired selection \*\*\*Depending on the browser, the user may get a window asking you to open or save the exported file. The user can open the file immediately, or save it to any location, and give it a name.

#### <span id="page-16-2"></span>**Modifying Column Presentation**

Users can modify the order of column appearance by moving the columns' positions using a drag and drop feature.

- 1. Click into the Column Header Bar within the column you want to move.
- 2. Keep your finger depressed on the mouse button and begin to drag the column in the direction you want the column to be located.
- 3. As you begin to drag, another title appears below, indicating that you are in drag and drop mode. The circle with a slash through it is present until you move the column into any position in which it can be dropped.

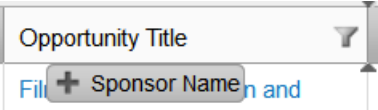

- 4. Continue dragging until the black triangles appear on the left side of the column that you want your moving column to precede.
- 5. Let go of the mouse button. The column order has been altered.

#### <span id="page-16-3"></span>**Group By Feature**

SPIN users can drag and drop columns within the **Returned Results Screen** into an empty header above the returned results. This is called the **Group By Feature**.

This feature differs from modifying the column presentation. The latter affects the appearance of the returned results. In contrast, using the Group By Feature, allows users to create their own primary and secondary sorts, and add as many layers of sorting they want.

- 1. Click the Column Header and Hold your mouse button down. The header color will change from grey to white.
- 2. With the mouse depressed, drag the column into the **Group By Header**, located above the column headers.

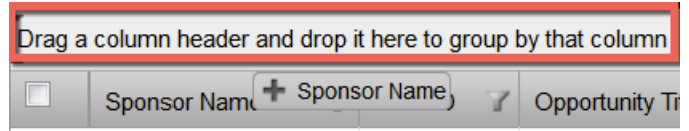

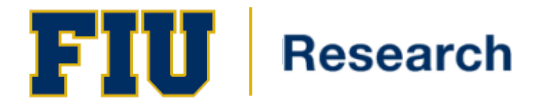

3. Let go of the mouse button, to drop the column in the **Group By Header.**

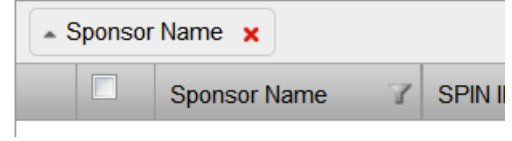

Users have access to the same returned results, but now they are organized by the column selted. If there are multiple opportunities offered by the same criteria, such as Sponsor, those would be grouped together.

Users can add as many criteria to the header as they want. Users can also rearrange the order of the criteria by moving them around the header in any fashion they want.

#### <span id="page-17-0"></span>**Filtering Results**

In addition to sort features, SPIN offers numerous options for filtering returned results. The filtering process involves sifting through a large number of returns to limit what the user will see.

Every column within the Returned Results Screen has a filter function **I** attached to it, with the exception of the Bookmark Column.

Users may filter their returned results by:

- Equal values;
- Values containing everything but a particular term or value;
- Values that start with a letter or number;
- Values that contains a particular term or value;
- Values that end with a name or number; and,
- Calendar values (Next Deadline Date Column only).

To access the Filtering functionality, the user will utilize the following steps:

- 1. From the Returned Results Screen, click within the Column you wish to filter by. A filtering menu will appear to the right of the column.
- 2. Select an option from the pull-down menu.
- 3. Place your cursor in the empty field below the pull-down menu and enter your criteria.
- 4. Click on the  $\mathbb{R}$  Filter button.

To return to your original search results:

- 1. Click on the filter icon.
- 2. Click the  $\begin{bmatrix} \cdot & \cdot & \cdot \\ \cdot & \cdot & \cdot \\ \cdot & \cdot & \cdot \end{bmatrix}$  button.

#### <span id="page-17-1"></span>**Bookmarking Opportunities**

From the **Returned Results Screen**, users can bookmark opportunities that are of particular interest in order to have quick access to them at a later time. Bookmarks are organized into groups using names that users create. Users can then add to existing groups of bookmarks to organize similar bookmarked opportunities.

Once the bookmarks are created, users can utilize the Bookmarks Menu during subsequent SPIN sessions to reaccess the marked opportunities.

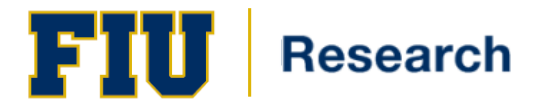

To create a Bookmark, the user will utilize the following steps:

- 1. Click on the **t** within the row of the opportunity you wish to bookmark. The icon is found on the righthand side of the opportunity.
- 2. The '**Bookmark Program**' dialoug box will appear.

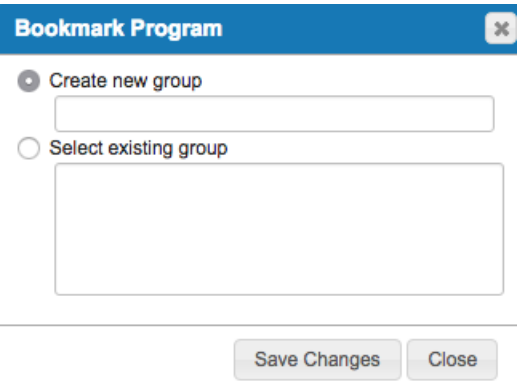

SPIN defaults to the 'Create new group' selection. Each time you open the bookmarking window it displays its last state and if this is not the first grouping for your current login session, it will suggest the last bookmark group name used.

- 3. Select either '**Create New Group'** or '**Select Existing Group'**
	- a. For Create New Group enter a title for your group
	- b. For Select Existing Group, click on the group you wish to add this bookmark to
- 4. Click the Save Changes button
- 5. Click Close

## <span id="page-18-0"></span>**Opportunity Information Links**

Within the **Returned Results Screen** each Opportunity Title is presented in a hyperlinked format (blue text color).

Clicking on the link opens a new browser window with information about that specific opportunity.

Within each of these screens, users are able to learn much more about an opportunity, as well as share it with others, and find similar opportunities.

Within this **Opportunity Window**, users may do the following:

- Toggle between four tabs to view information corresponding to the tab name;
- Email the opportunity description in HTML or plain text format;
- Bookmark the opportunity; and/or,
- <span id="page-18-1"></span>Find similar opportunities and export them

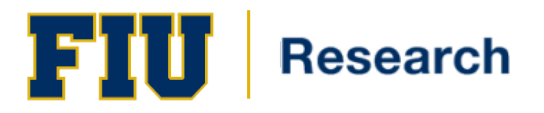

#### **Opportunity Window**

#### *Opportunity Description*

Viewing the tabs from left to right, the Opportunity Description Tab appears first within the **Opportunity Information Window.**

The following information is displayed within this tab:

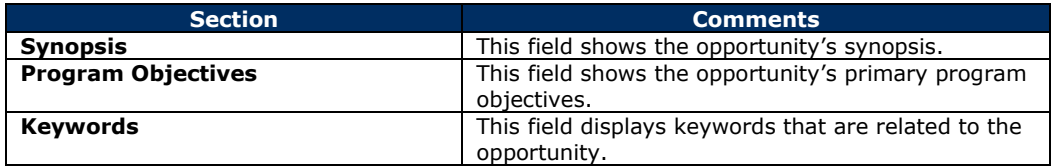

### *Eligibility Requirements*

The second tab on the **Opportunity Information Window** is the Eligibility Requirements Tab.

The following information is displayed within this tab:

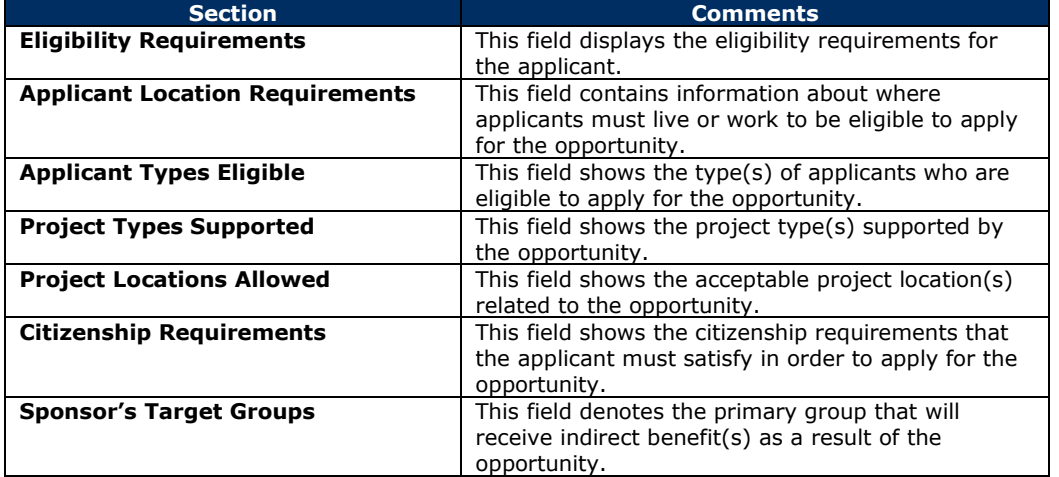

#### *Funding Guidelines*

The third tab on the **Opportunity Information Window** is the Funding Guidelines Tab.

The following information is displayed within this tab:

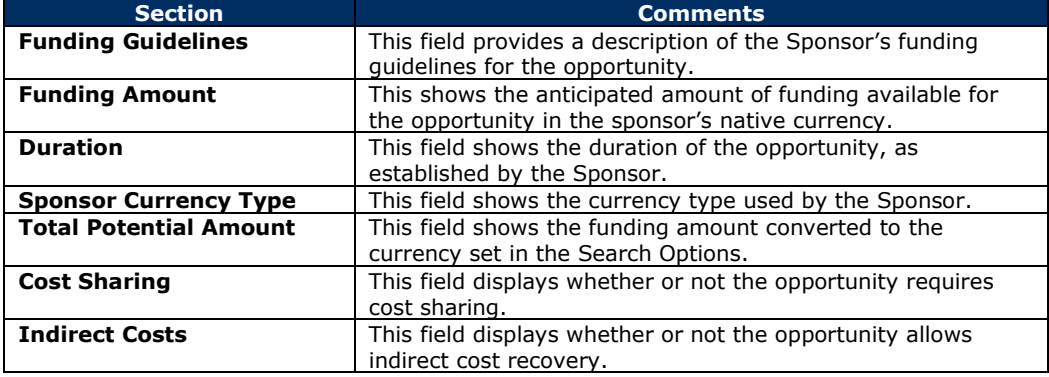

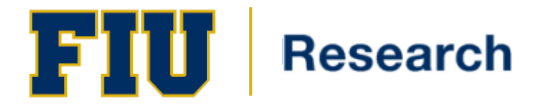

#### *Sponsor Information*

The final tab on the **Opportunity Information Window** is the Sponsor Information Tab.

The following information is displayed within this tab:

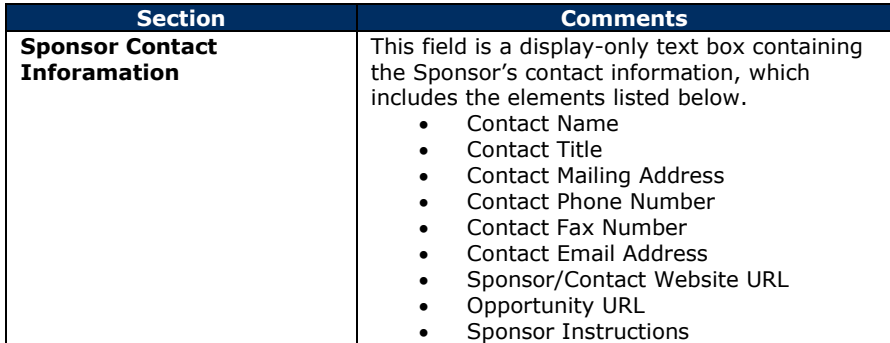

#### *Bookmark Program*

On the right side of the **Opportunity Information Window**, you will find the **the substant Program** button. Clicking this button allows users to access the Bookmark Function of SPIN.

#### *Information Boxes*

On the right-hand side of the **Opportunity Information Window** two grey and white boxes are shown.

The topmost box is the Funding Opportunity Number box.

The following information is displayed:

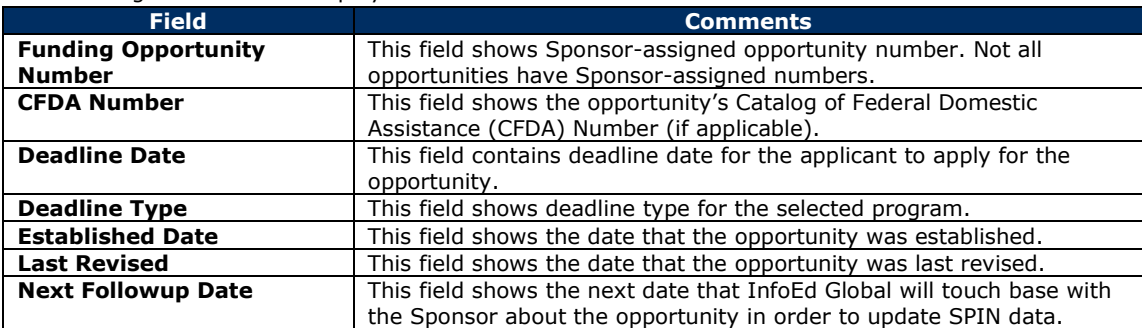

The lowermost box contains instructions provided by FIU to help users apply for the opportunity.

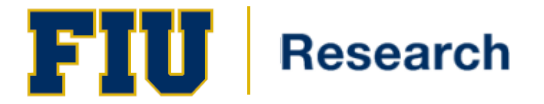

#### *Email Menu*

Users can use the Email Menu within the **Opportunity Information Window** to send the information to themselves or others.

1. Hover your cursor over the balck arrow next the Email Menu

The arrow will turn white, and two options will appear beneath it:

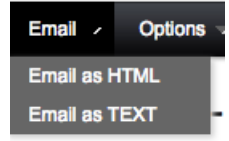

- 2. Decide on an email format. The HTML format sends the information with enabled links that the recipients can click on. The TEXT format sends the information as plain text.
- 3. Choose your format by moving your cursor over the format name, until the selection turns yellow.
- 4. Click your mouse. The **Email Opportunity Window** opens up.
- 5. Type the email address of the person you want to send the information to.
- 6. Click Send.

#### *Options*

From the **Opportunity Details** window, you can allow SPIN to automatically choose opportunities that are similar to the one you are reviewing. After the opportunities are generated, you can export them to Microsoft Word or Microsoft Excel.

- 1. Hover your cursor over the black arrow next to the **Options Menu.** Options  $\times$
- 2. Click on '**Find Similar Opportunities'.** SPIN will generate a list of similar opportunities**.**

## <span id="page-21-0"></span>**Preferences**

The Preferences Menu is the second on SPIN's main toolbar. Preferences are used to set parameters for the type of opportunities the user will find relevant.

The Preference menu is divided into three main sections:

- 1. Category Filters
- 2. Search Options
- 3. Export Data Options

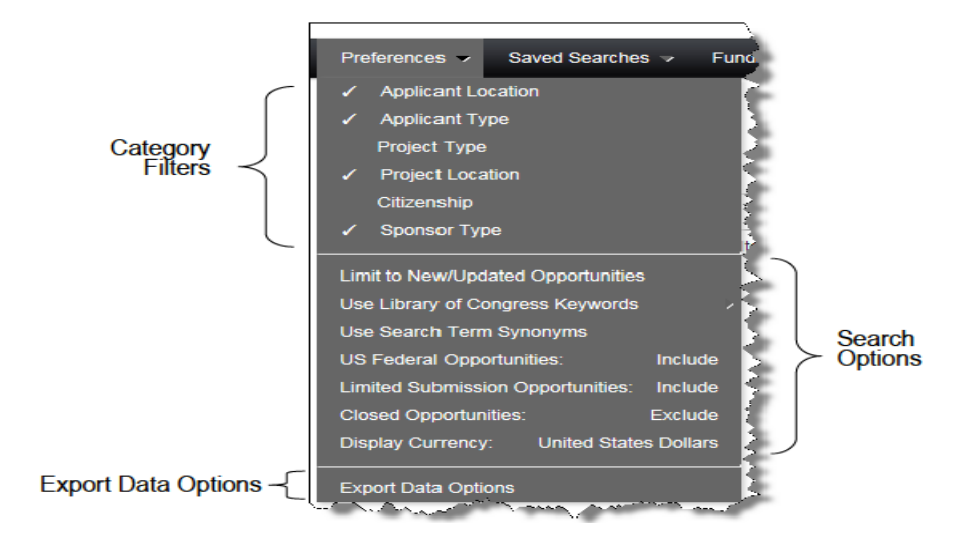

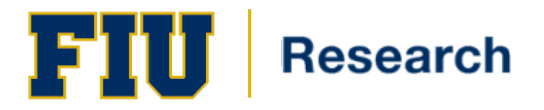

## <span id="page-22-0"></span>**Category Filters**

Preferences that logged-in users select from this menu will apply to every SPIN search that they conduct until the user changes their settings or loads a saved search that had different filters saved. At that point the newest set of filters will continue to apply moving forward.

This section contains the following:

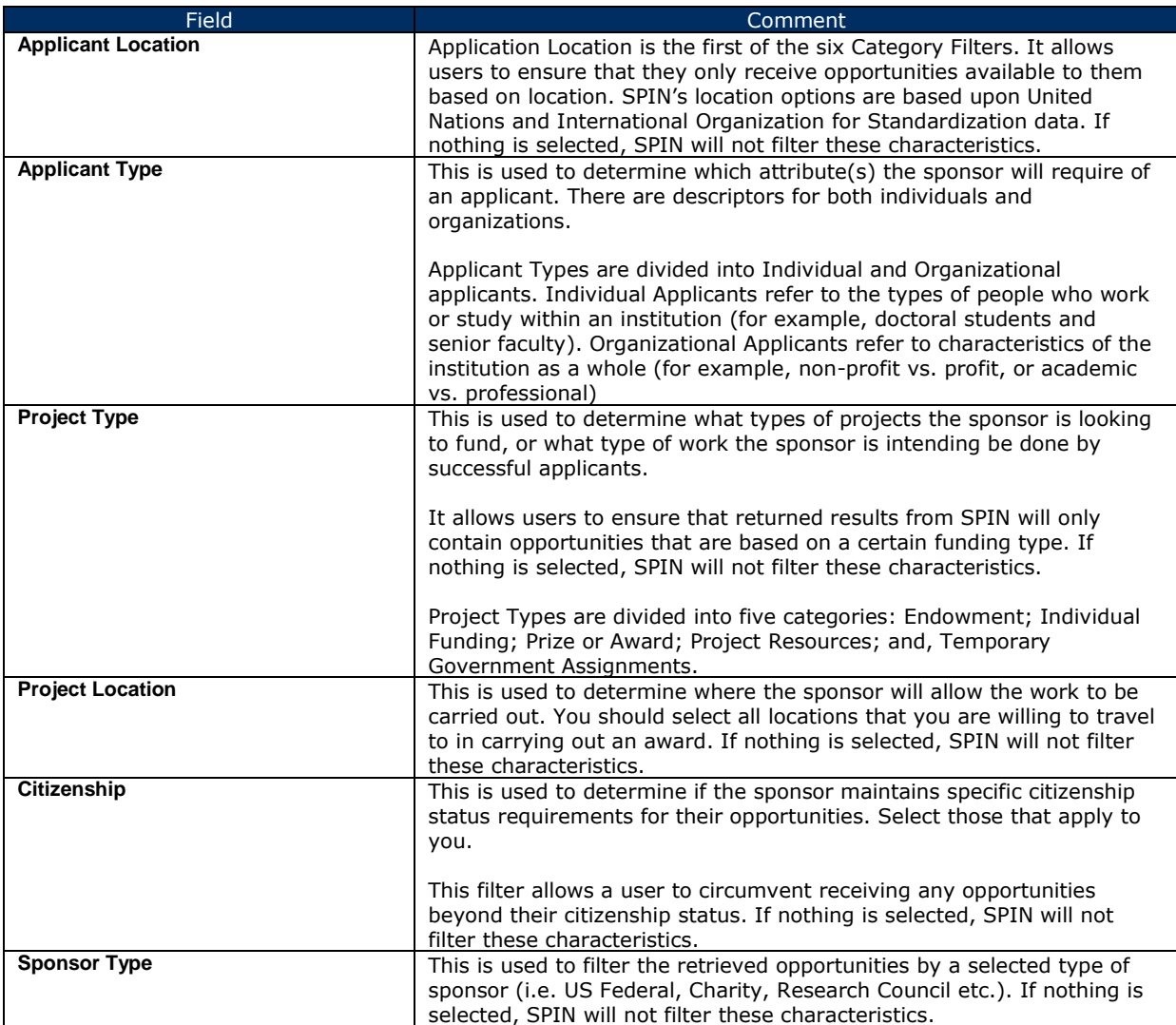

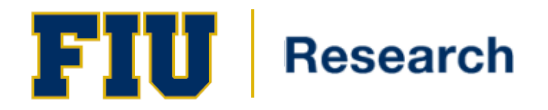

To access the Category Filters, the user will utilize the following steps:

- 1. Hover your cursor over Preferences on the SPIN Toolbar
- 2. Choose a SPIN Category
- 3. A **SPIN Category Filters** popup will appear
- 4. Choose your filters

Within every variation of the Category Filters Popup, there are two sides which are commonly referred to as datawindows or tables. Users can choose options from the Available Options Table on the left and 'move' them to the Chosen Options Table on the right, to direct SPIN to include those criteria in all searches. The names of the two tables vary slightly within each menu option.

Similarly, users may choose options they previously put into the Chosen Options Table on the right and 'move' them back to the Available Options Table on the left to exclude those criteria.

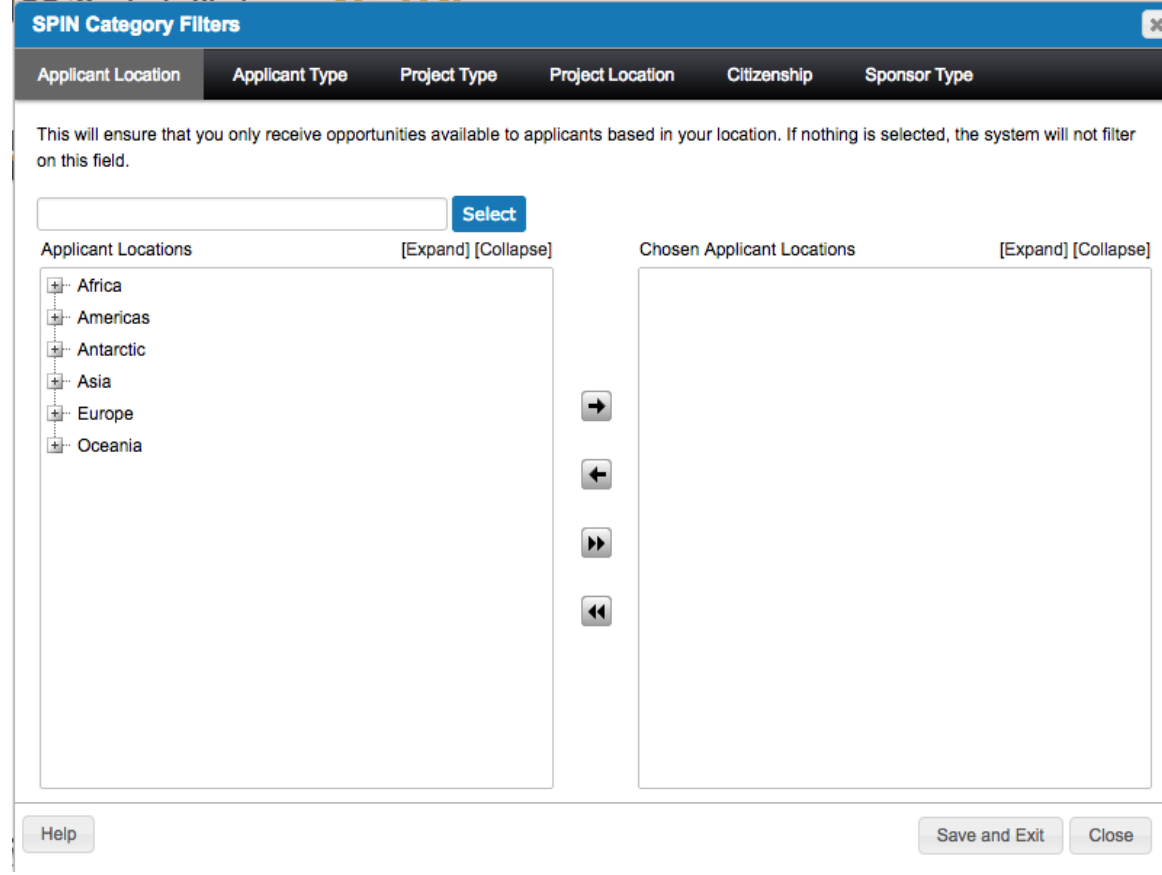

<span id="page-23-0"></span>5. Click **Save and Exit**

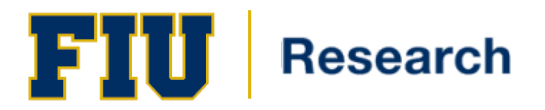

## **Search Options**

The six Preference Menu search options are:

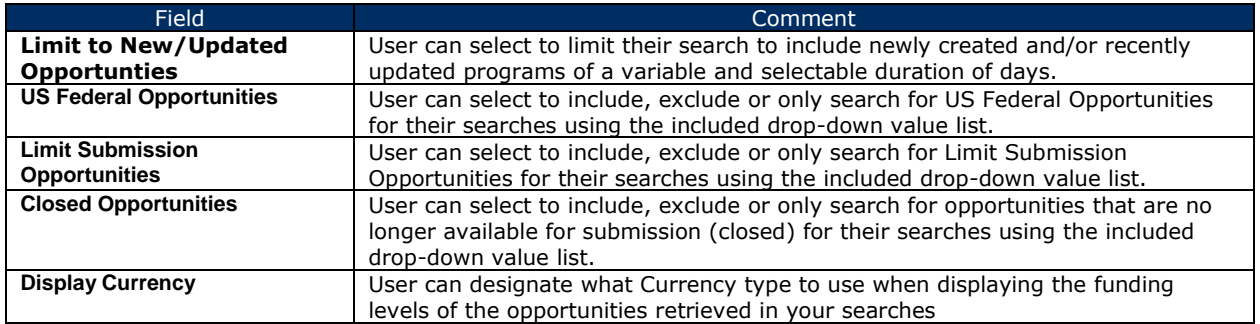

To access the Search Options functionality, the user will utilize the following steps:

- 1. From the Preference menu, select on any Search Option
- 2. A **SPIN Search Options** box will appear
- 3. All 5 options listed in the table above are now available for you to configure:

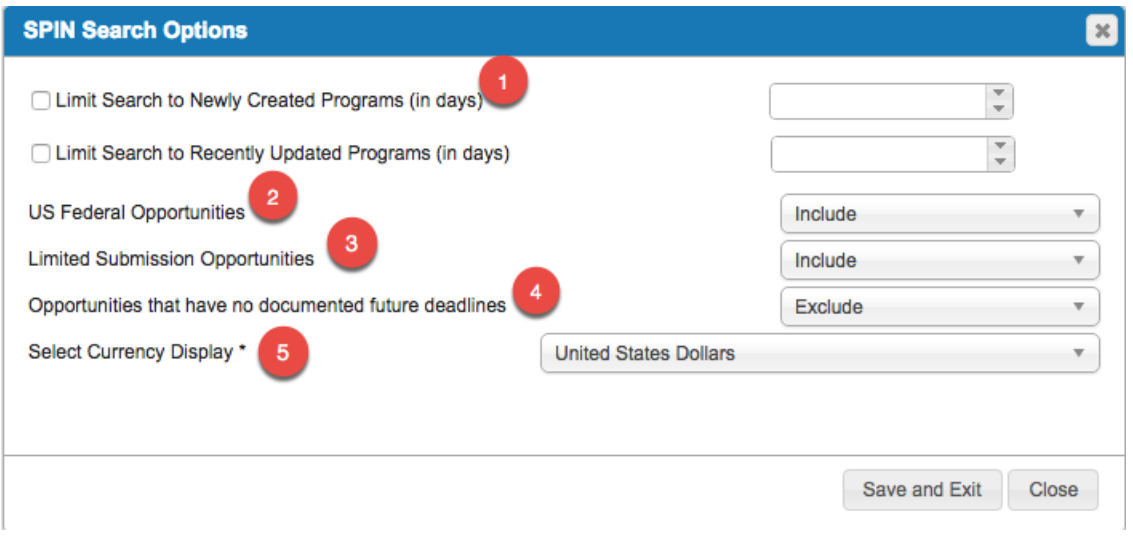

<span id="page-24-0"></span>4. Click **Save and Exit**

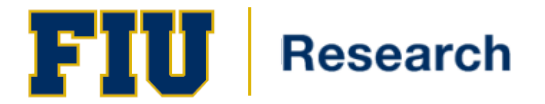

## **Export Data Options**

The Export Data Options menu item is the last item available under the **Preferences Menu**.

This popup is used to determine which columns, and in what order, fields will appear in the detail view of your returned results.

To access the Export Data Options functionality, the user will utilize the following steps:

- 1. Hover your cursor over the **Preferences Menu**, and select the Export Data Options as shown below.
- 2. Click the **Export Data Options** menu link and the Export Data Options Popup Window will appear.

Contact Name, Contact Telephone, Contact Email, Sponsor Website, Program URL, Deadline Dates, and Synopsis columns are set as defaults.

- 3. Use the arrows to move selected criteria from one the '**Available Export Data Options**' table to the '**Chosen Export Data Options**' table.
- 4. After making your selections, you may reorder the Chosen Export Data Options, by dragging and dropping the fields to the order of your preference.

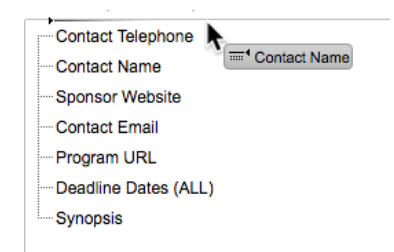

5. Click on save and Exit to retain any alterations you made **OR** click <sup>Close</sup> to close the window without saving your choices.

From this point forward, all of your returned results will contain the detail criteria you just selected beneath the View Details Arrows.

<span id="page-25-0"></span>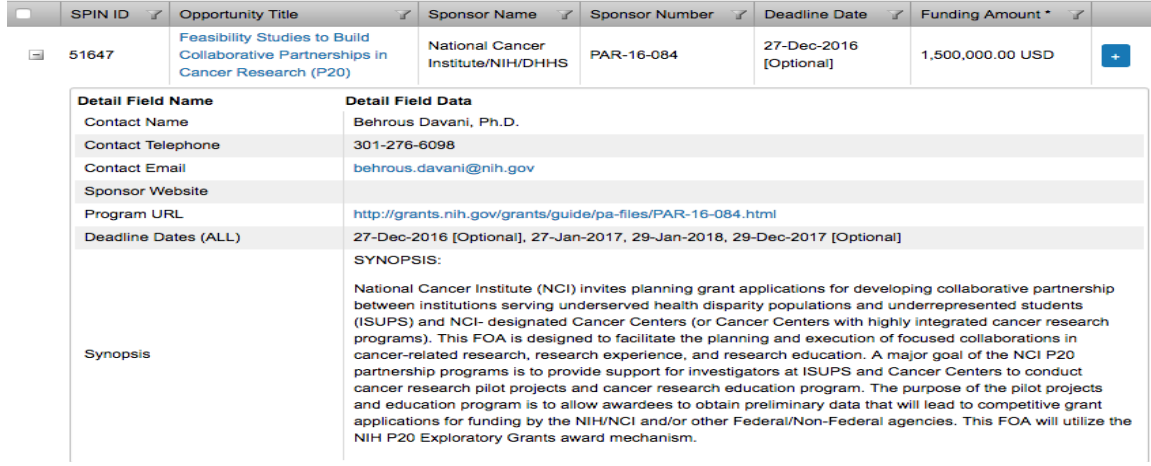

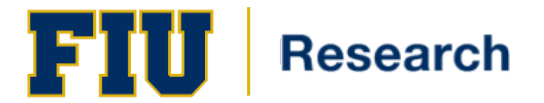

## **Saved Searches**

The Saved Searches Menu is the third on SPIN's main toolbar. This menu is used to access previously saved search criteria and run them again, as well as access search criteria that other SPIN users have shared with you.

This menu cantains two items: 1) Manage Saved Searches and 2) Public Searches

### <span id="page-26-0"></span>**Manage Saved Searches**

The first menu item in the Saved Searches Menu is Manage Saved Searches.

Within the functionality of this menu item, you may:

- See what searches are currently saved;
- See the dates that saved searches were created;
- See the date each search was last used;
- Delete saved searches with one click.

To access the Saved Searches functionality, the user will utilize the following steps:

- 1. In the **Saved Searches Menu** on the toolbar, select 'Manage Saved Searches'.
- 2. Once you have confirmed your intent to access the Manage Saved Searches function, the Available Saved Searches Screen opens to a display all the searches you have saved.

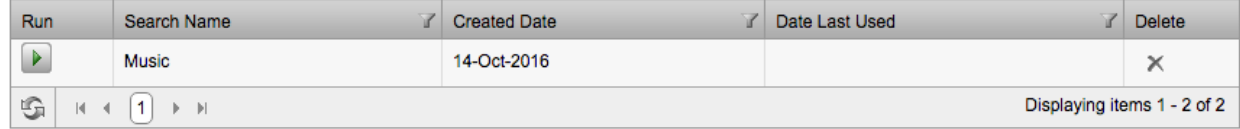

#### The following describes features and functions of the Available Saved Search Screen:

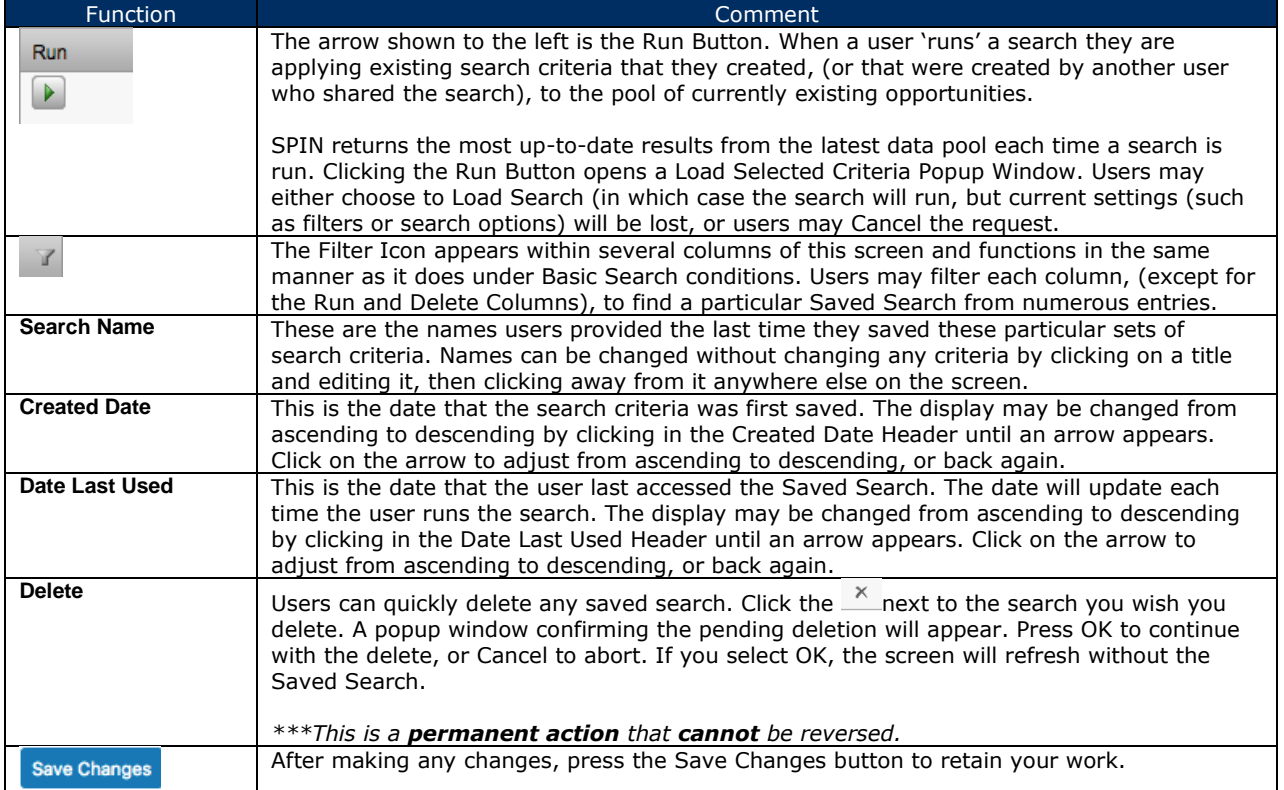

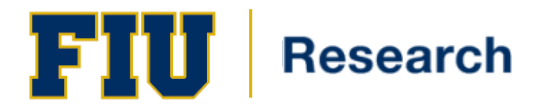

### <span id="page-27-0"></span>**Public Searches**

The second option under the Searches Menu is Public Searches.

From here you may:

- See what searches other SPIN users have shared with you;
- See the dates that the shared searches were created;
- See the date each shared search was last used; and
- Learn who shared the search with you.

To access the Public Searches functionality, the user will utilize the following steps:

- 1. Hover your cursor over the **Saved Searches Menu** on the toolbar click on the '**Public Searches**' menu link.
- 2. The screen opens to a display of all the searches that your Administrator(s) have shared with you. Standard users can't share searches to the public searches area.

The Public Searches screen differs only slightly from the **Available Saved Searches Screen** in that:

- Users cannot type into the Search Name Field to change names;
- It includes a column showing the names of the Administrator(s) who shared searches; and,
- It lacks the delete feature, as you cannot delete another user's saved search.
- 3. Click Run
- 4. The Load Selected Criteria window will appear, click Load Search to run the search **OR** Click Cancel

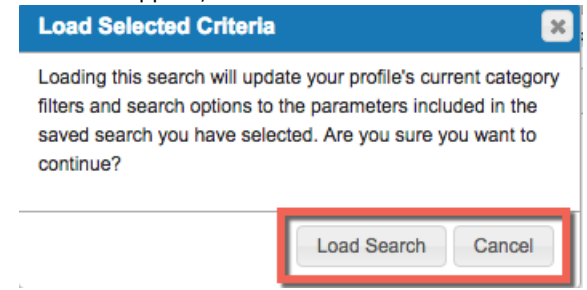

When users run a shared search, the same results that the person who created the search would see will be available to those users, and will be displayed in the resulting screen.

## <span id="page-27-1"></span>**Funding Alerts**

The Funding Alerts Menu is the fourth menu item on SPIN's main toolbar. This menu is used to access and manage your SMARTS funding alerts.

The menu contains only one item – **Manage Funding Alerts**.

<span id="page-27-2"></span>In the Funding Alerts Menu, if there are existing saved searches, the bottom portion of the menu will be populated with the names of each of your saved searches. The user may click on these individual saved search links to manage the funding alert for that specific search. A checkmark beside the Search Name indicates that a Funding Alert has already been set for that search.

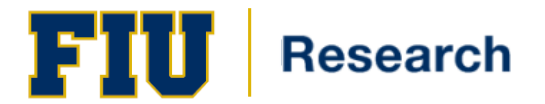

## **Manage Funding Alerts**

As previously mentioned, the only menu item in the Funding Alerts Menu is **Manage Funding Alerts**. This Manage Funding Alerts functionality is driven by InfoEd's SMARTS, an email notification feature that sends new or updated opportunity results from users' saved searches directly to their email inboxes.

Within the functionality of this menu item, you may:

- See what funding alerts are currently set up;
- See the dates that funding alerts were created;
- See the date each search was last used;
- Learn whether or not SMARTS Email Notifications are activated;
- Delete saved searches with one click.

To access the Funding Alert functionality, the user will utilize the following steps:

- 1. In the **Saved Searches Menu** on the toolbar, select '**Managed Saved Searches**'.
	- 2. The **Manage Funding Alerts Page** will be displayed
	- 3. Once the Manage Funding Alerts Screen opens, the user can make selections in the SMARTS Automation pull-down lists to enable the SMARTS funding alert functionality for the desired saved search(es).

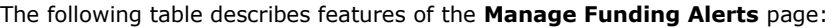

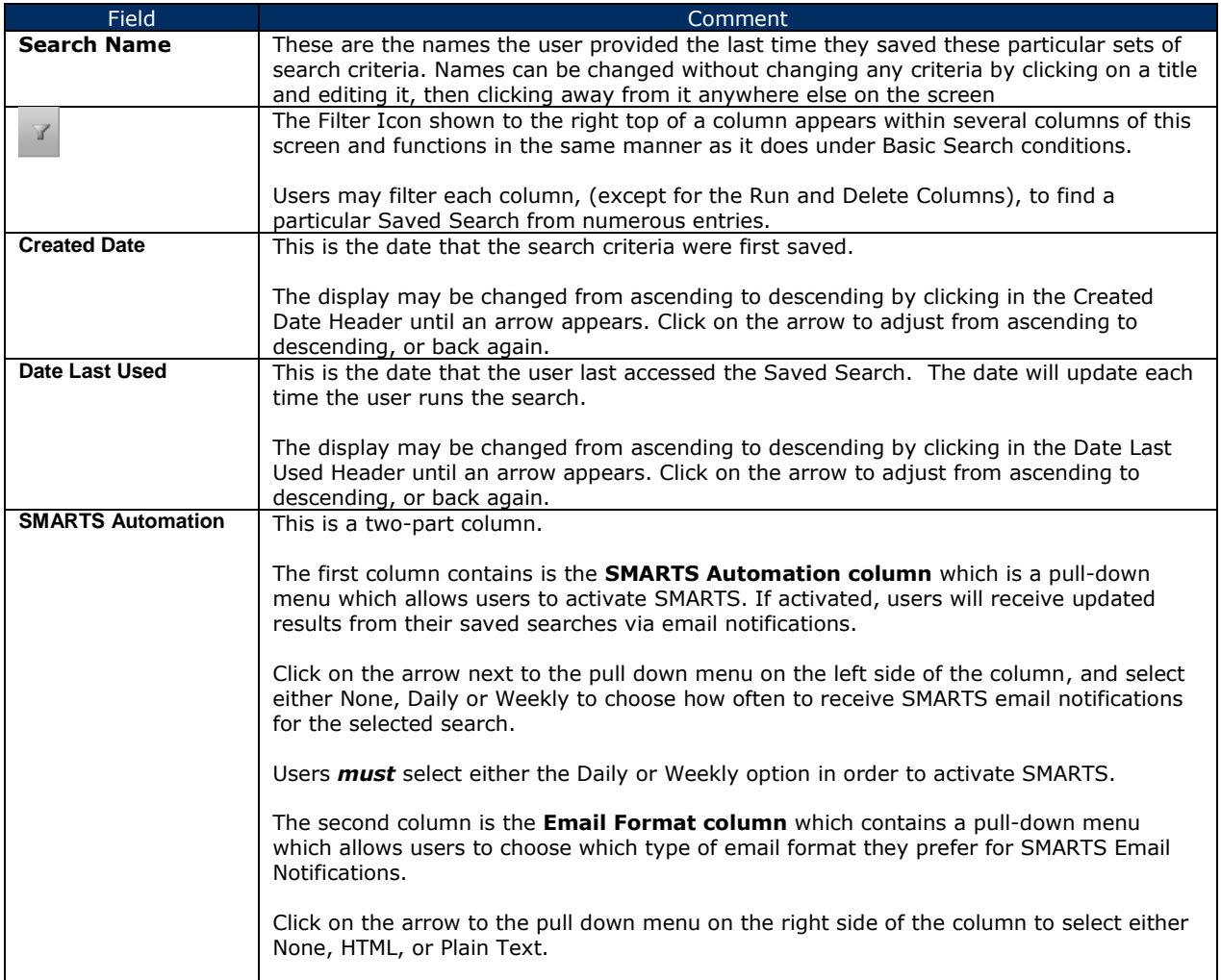

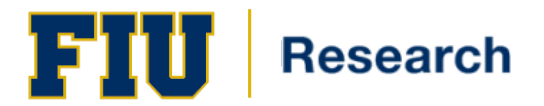

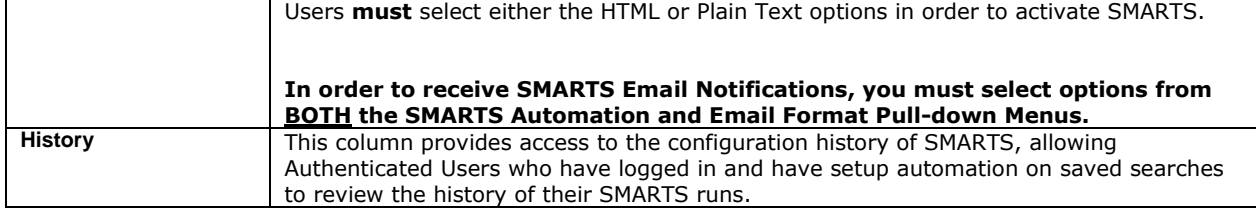

## <span id="page-29-0"></span>**Bookmarks**

The Bookmarks Menu is the fifth menu item on SPIN's main toolbar. This menu is used to access opportunities that users have previously bookmarked.

There are numerous places within SPIN for users to create bookmarks—the Bookmarks Menu provides a way to reaccess them conveniently.

The Bookmarks Menu contains two menu items:

- 1. Manage Bookmarks
- 2. Public Bookmarks

## <span id="page-29-1"></span>**Manage Bookmarks**

From this option within the Bookmarks Menu, users can access their previously bookmarked opportunities and Add Bookmark Groups or delete Bookmark Groups.

To access the Manage Bookmarks functionality, the user will utilize the following steps:

1. Go to the **Bookmarks Menu** on the SPIN Toolbar and click on the Manage Bookmarks item.

The Bookmarked Opportunities screen opens to a display of all the opportunities the user has previously bookmarked.

- 2. On the Bookmarked Opportunities Screen, scroll down until you find the Bookmark Group you wish to view.
- 3. Click the  $\mathbb{E}$  located to the left of the Wind entry. A list of opportunities that the user previously bookmarked and designated as part of the Bookmarked Group appears.

To create a new bookmark group, the user will utilize the following steps:

- 1. Go to the Bookmarks Menu on the SPIN Toolbar and click on the **Manage Bookmarks** item.
- 2. Click on the Add Bookmark Group button.
- 3. The Add New Group popup will appear.
- 4. Type your desired group name into the blank field. Click on the checkbox to share the new group with other users.

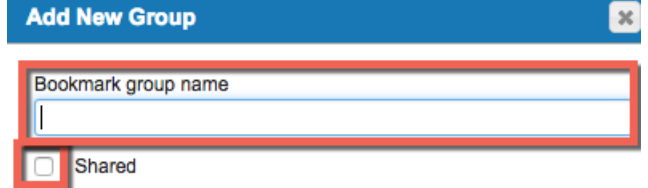

5. Click the '**Save Changes**' button to save your selections *OR* click '**Cancel'** to revert back to the Bookmarked Opportunities screen without saving.

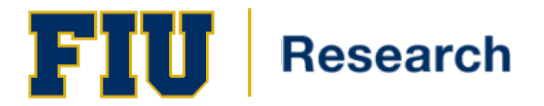

## <span id="page-30-0"></span>**Public Bookmarks**

In the **Public Bookmarks** area, users can access folders of bookmarked opportunities that have been shared by their Administrator. Standard users can't share bookmarked opportunities or folders in the public area.

To access Public Bookmarks, the user will utilize the following steps:

- 1. Go to the Bookmarks Menue on the SPIN Toolbar and click on the Public Bookmarks item
- 2. The Public Bookmarks screen opens to display a list of Bookmark Groups and Bookmarks shared by your institutional SPIN administrators.
- 3. To access any of these saved searches, click on the  $\Box$  located to the left of any entry.

## <span id="page-30-1"></span>**Help**

The **Help Menu** is the last menu item on SPIN's main toolbar.

The menu contains three links which direct the user to some basic search help.

- 1. Basic Search Help
- 2. Funding Alerts Help
- 3. Trianing videos

Please Note: The content under the help menu varies from screen to screen.

The **Basic Search Help** option only appears when the user is utilizing any of the three search screens: Basic, Keyword and Advanced.

<span id="page-30-2"></span>The **Manage Funding Alerts** Help, will appear when a user is on Manage Funding Alerts.

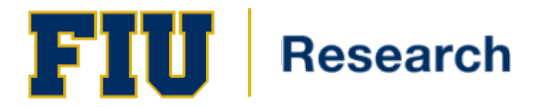

## **APPENDIX A: Program Criteria**

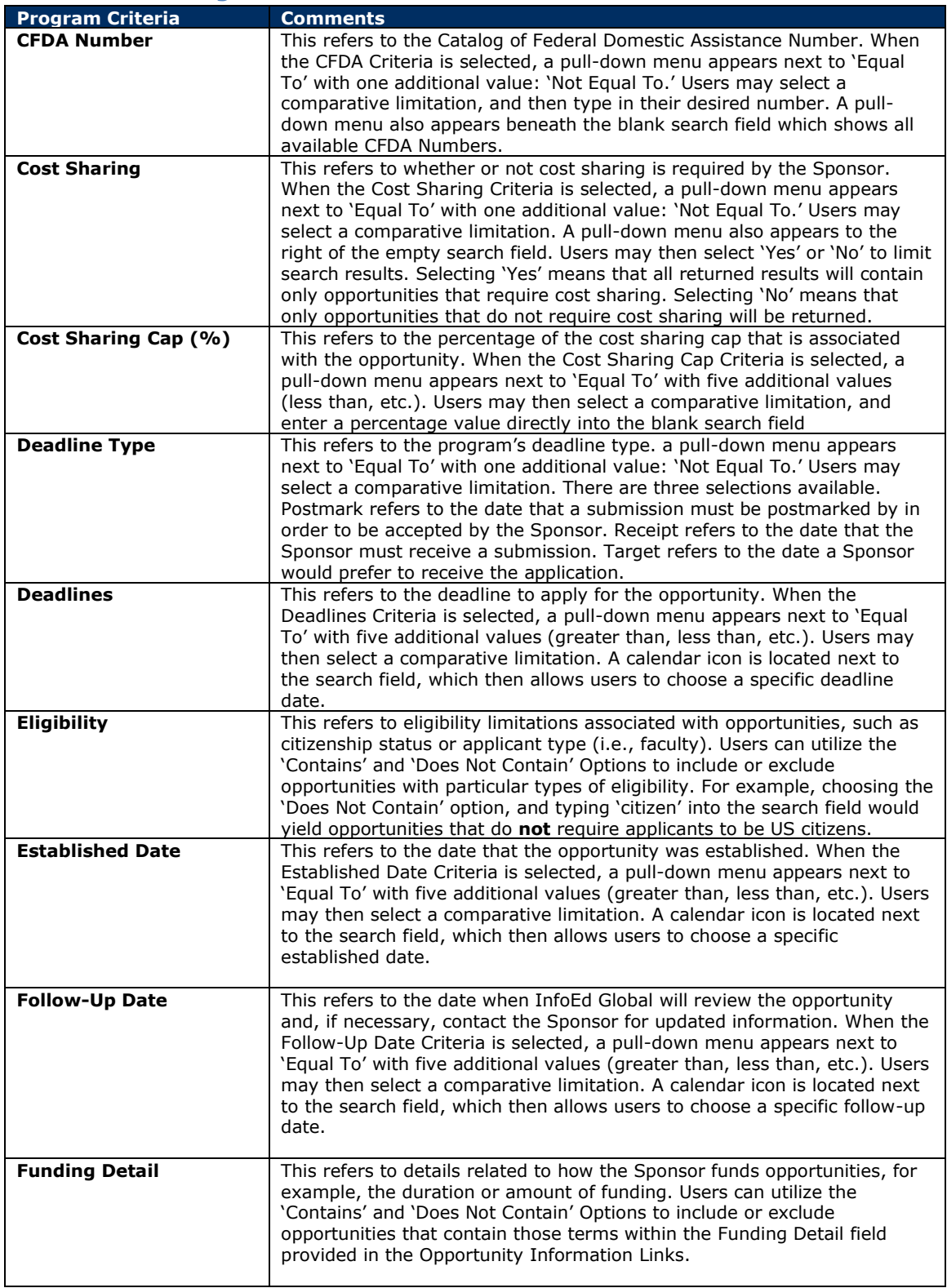

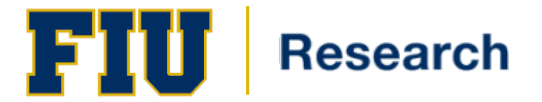

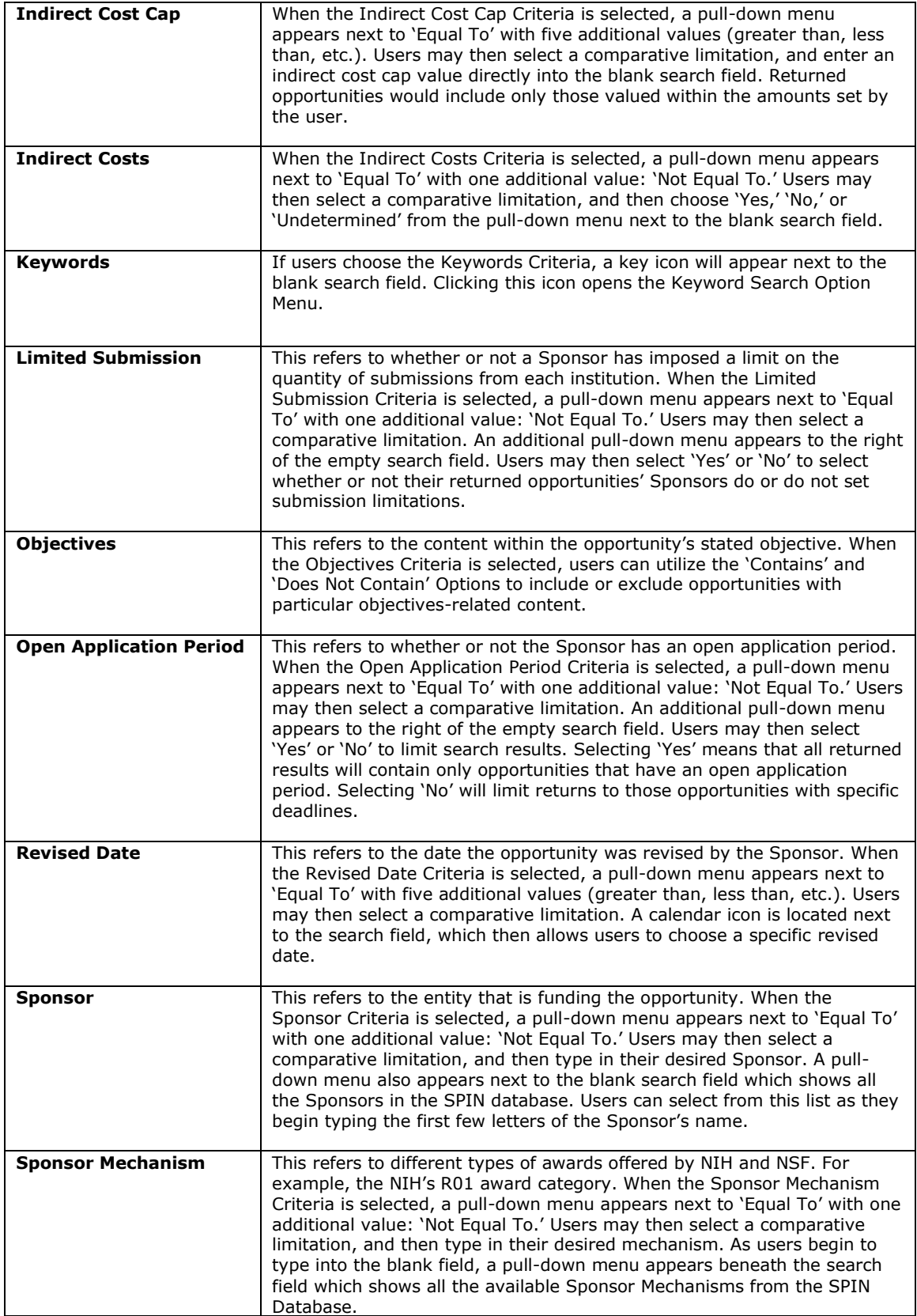

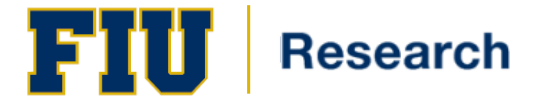

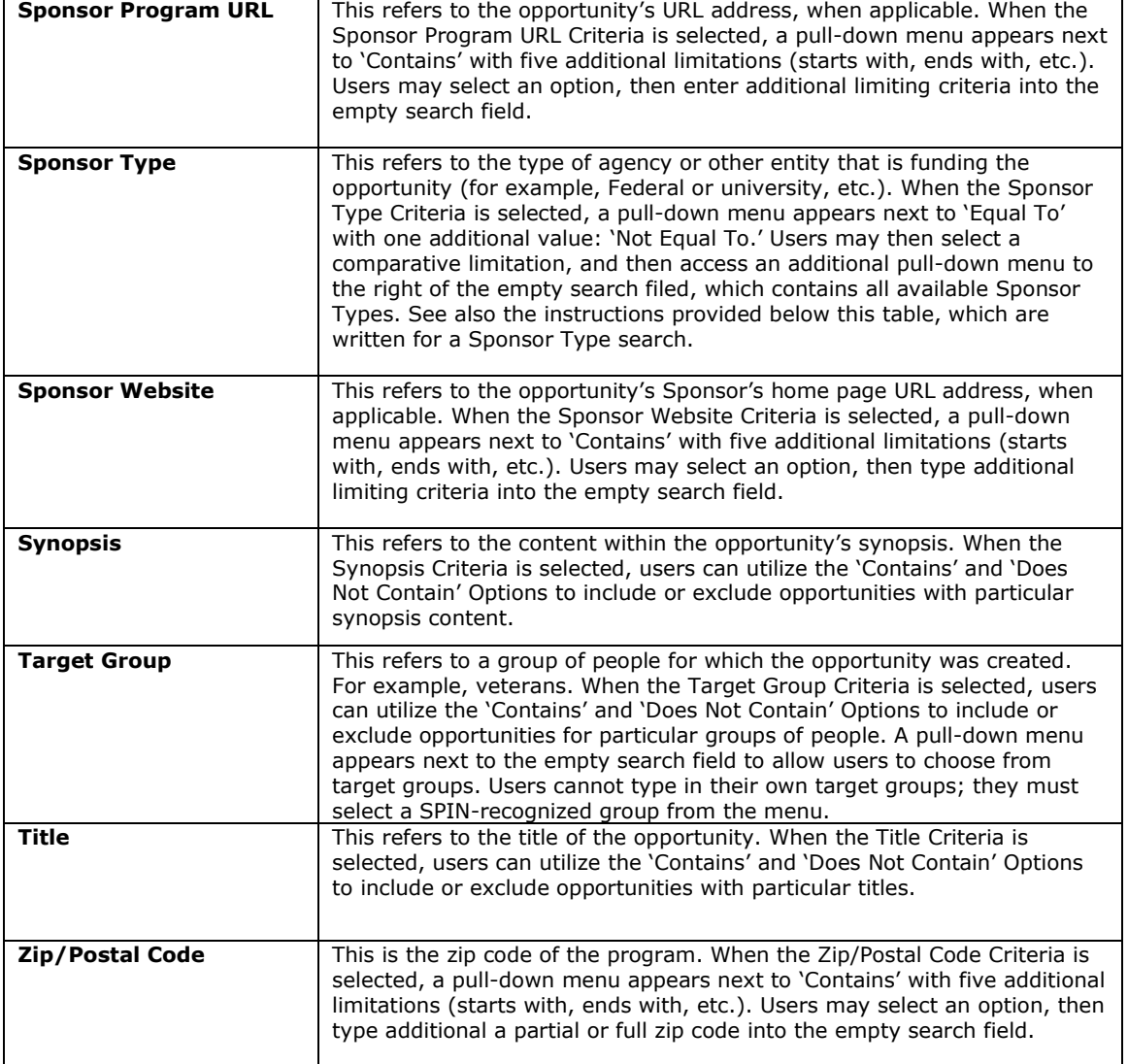